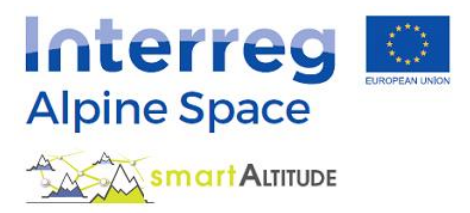

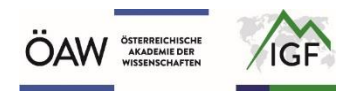

# **Obsežna PODPORA – Vodnik za Smart Altitude WebGIS**

**Kaj je Smart Altitude WebGIS in kako se lahko uporablja?**

## **Obsežna podpora za Smart Altitude WebGIS, ki temelji na praktičnih primerih**

**Različica 3.0**

**(1. 12. 2020)**

#### <span id="page-1-0"></span>**VSEBINA**

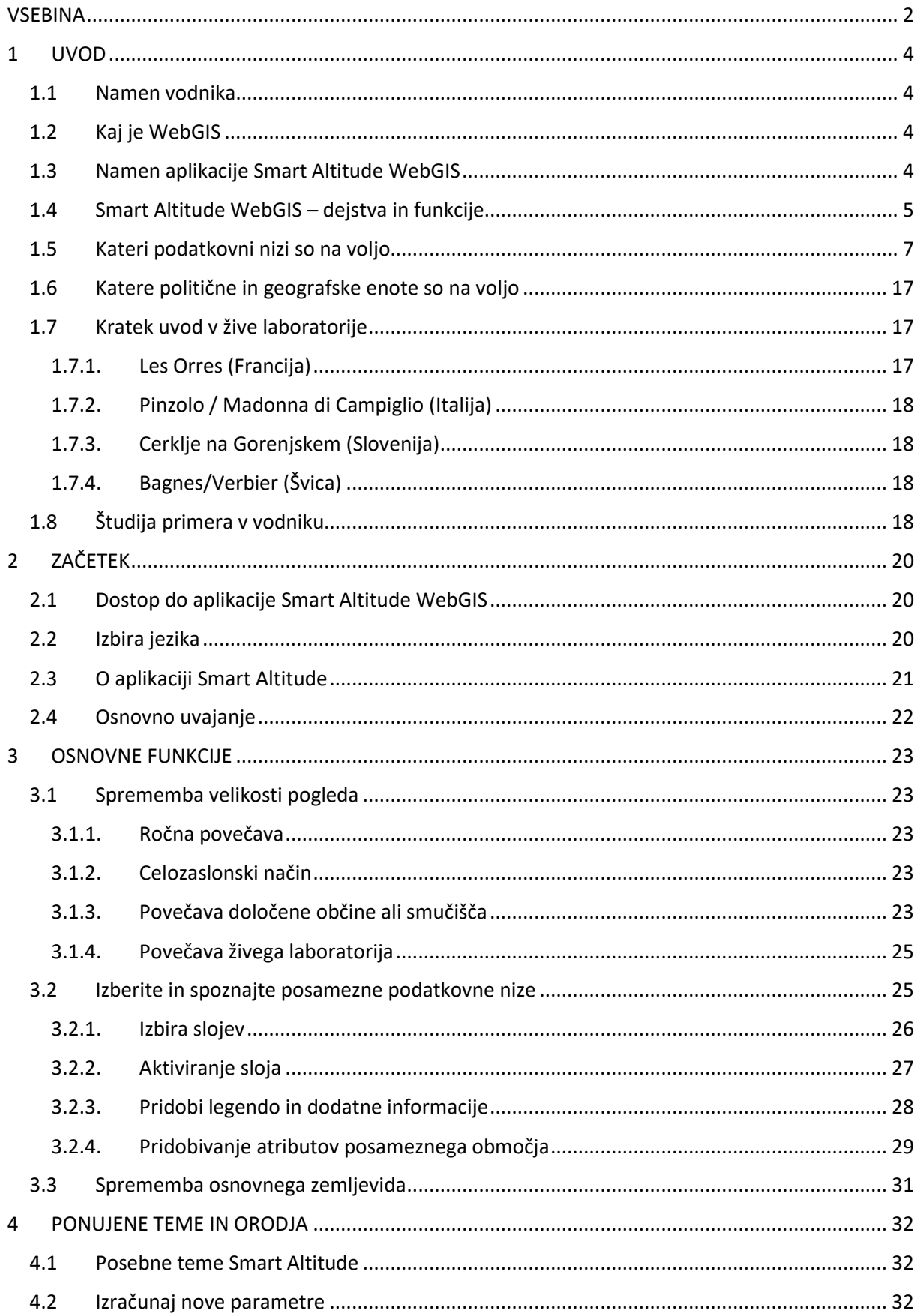

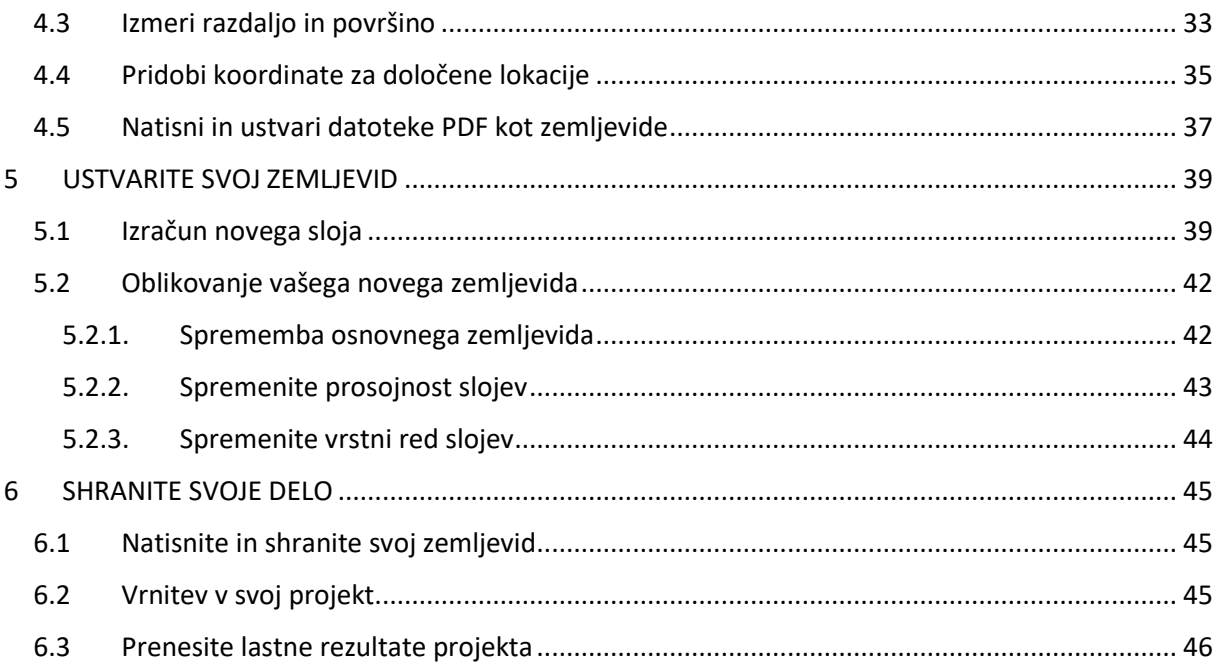

#### <span id="page-3-0"></span>**1 UVOD**

Vodnik daje podroben pregled uporabe Smart Altitude WebGIS-a in z uporabo različnih primerov predstavlja vse funkcije.

#### <span id="page-3-1"></span>**1.1 Namen vodnika**

V tem vodniku boste izvedeli in našli odgovore na naslednja vprašanja:

- Kako uporabljati Smart Altitude WebGIS in njegove podatkovne nize?
- Kje najti metapodatkovne informacije o vseh integriranih podatkih?
- Kako uporabiti in razlagati za projekt specifične nize podatkov o potencialu obnovljive energije in ključnih kazalnikih uspešnosti (KPI)?
- Kako lahko Smart Altitude WebGIS pomaga pri prostorskem načrtovanju?
- Kako ustvariti spletne zemljevide?
- Kako prenesti za projekt specifične podatke v obliki CSV?

#### <span id="page-3-2"></span>**1.2 Kaj je WebGIS**

WebGIS je spletni geografski informacijski sistem. Premore izbrane funkcije GIS, do katerih se preprosto dostopa prek spleta (Bartoschek, 2009). Painho s sodelavci (2001) opredeljujejo WebGIS kot *»kompleksen sistem s spletnim dostopom za zajemanje, shranjevanje, integracijo, manipulacijo, analizo in prikaz podatkov, povezanih z lokacijami, ne da bi bila za to potrebna lastniška programska oprema GIS«.* V vsakem WebGIS-u lahko vizualizirate posamezne integrirane prostorske podatke; to so vse vrste atributnih podatkov, ki se sklicujejo na geografske koordinate ali lokacijo (Curran, 1984). Cilj ponudnikov WebGIS-a je razširjanje posebnih, pogosto tematskih informacij o izbranih območjih Zemlje (Dueker in Kjerne, 1989), s čimer bi omogočili analizo prostorsko-časovnih pojavov/geopodatkov in njihove povezave (Goodchild, 2009). Prednosti WebGIS-a so, da določeno aplikacijo WebGIS lahko hkrati uporablja veliko ljudi in da ni potrebe po lastniški programski opremi GIS (Painho et al., 2001), lokalni zmogljivosti shranjevanja in strokovnem znanju. Potreben je le spletni brskalnik. Najbolj znani primer WebGIS-a so verjetno Google Zemljevidi.

#### <span id="page-3-3"></span>**1.3 Namen aplikacije Smart Altitude WebGIS**

Smart Altitude WebGIS je interaktivno orodje, preprosto za uporabo, ki ga je razvil Inštitut za interdisciplinarno raziskovanje gora (Avstrijska akademija znanosti) v okviru projekta Smart Altitude (glejte [https://www.alpine-space.eu/projects/smart-altitude/en/home\)](https://www.alpine-space.eu/projects/smart-altitude/en/home). **Namen projekta Smart Altitude je omogočiti in pospešiti izvajanje nizkoogljične politike v regijah zimskega turizma v alpskem prostoru.** Cilj Smart Altitude WebGIS-a je predstaviti/vizualizirati štiri žive laboratorije kot testne regije in njihove ključne kazalnike uspešnosti (KPI), ki so pridobljeni iz podatkovnih nizov o energiji, okolju in upravljanju ter obdelani z revizijskim orodjem Smart Altitude Wi-EMT (glejte [https://smartaltitude.eu/tools/audit/\)](https://smartaltitude.eu/tools/audit/). Poleg tega so predstavljeni prostorski podatki o potencialu obnovljive energije (veter, sonce itn.) in specifični podatki o smučarskih počitniških središčih (vrste in dolžina prog itn.). Prostorski obseg WebGIS-a je alpski prostor (glejte zeleno črto/okvir na začetni strani Smart Altitude WebGIS na [http://webgis.smartaltitude.eu/\)](http://webgis.smartaltitude.eu/). **Namen projekta Smart Altitude je razviti spletno aplikacijo GIS za vizualizacijo teritorialnih prednosti, neizkoriščenega potenciala obnovljive energije in ključnih kazalnikov uspešnosti za žive laboratorije ter potencialna mesta replikacije.**  Smart Altitude WebGIS omogoča zainteresiranim stranem in javnosti dostop do rezultatov prostorskih projektov, ki jih je mogoče nadalje obdelati (glejte tudi [https://www.alpine-space.eu/projects/smart](https://www.alpine-space.eu/projects/smart-altitude/en/project-results/measuring-visualizing-performance/webgis)[altitude/en/project-results/measuring-visualizing-performance/webgis\)](https://www.alpine-space.eu/projects/smart-altitude/en/project-results/measuring-visualizing-performance/webgis). Poleg tega arhitektura WebGIS omogoča uporabnikom dostop do prostorskih podatkov neposredno prek namiznih aplikacij GIS, kot sta QGIS ali ESRI ArcPro, z uporabo OGC standardov WMS/WFS/WMTS.

#### **Zakaj projekt Smart Altitude uporablja WebGIS**

Ker je to najpreprostejši in najcenejši način za objavo rezultatov prostorskih podatkov, ki so na voljo širši javnosti. Uporablja se lahko kot orodje za načrtovanje potenciala obnovljive energije v okviru smučarskih počitniških središč. Uporabniki lahko te podatkovne nize prikažejo na spletu, ustvarijo zemljevide in jih natisnejo. Lahko se informirajo o posameznih potencialih obnovljive energije v določeni občini ali regiji v alpskem prostoru. Uporabniki lahko primerjajo tudi različne ključne kazalnike uspešnosti (KPI) štirih testnih regij, ki se imenujejo živi laboratoriji. To je lahko koristno pri vzpostavitvi stika z najboljšim živim laboratorijem o določenem področju zanimanja in razpravi o izvedbi izboljšav. Na voljo so tudi prostorski podatki smučišč. Smart Altitude WebGIS je na voljo v petih jezikih projekta (EN, DE, FR, IT in SL). To zagotavlja, da je aplikacija razumljiva večini ljudi v alpskem prostoru.

**Smart Altitude WebGIS je povezan z alpsko platformo znanja WIKIAlps** [\(www.wikialps.eu\)](file://///zidshare.uibk.ac.at/x225/SmartAltitude/AAustausch/Austausch_Lucia_Andi/www.wikialps.eu), kjer je mogoče najti pomembne informacije o projektu. Uporablja se kot orodje za iskanje odgovorov na vprašanja, ki se lahko pojavijo pri delu s programom Smart Altitude WebGIS. Še posebej pomembne so podrobne informacije o metapodatkih vseh podatkovnih nizov in informacije za razlago KPI-jev. (Glejte [http://www.wikialps.eu/lib/exe/fetch.php?media=wiki:geodata\\_sources\\_of\\_smart\\_altitude\\_webgis.](http://www.wikialps.eu/lib/exe/fetch.php?media=wiki:geodata_sources_of_smart_altitude_webgis.pdf) [pdf\)](http://www.wikialps.eu/lib/exe/fetch.php?media=wiki:geodata_sources_of_smart_altitude_webgis.pdf)

Smart Altitude WebGIS je del spletnega orodja projekta Smart Altitude. Zainteresirane strani lahko v **spletnem orodju Smart Altitude** najdejo niz orodij za načrtovanje, optimizacijo in izvajanje nizkoogljičnih ukrepov na alpskih smučarskih območjih. Poudarek pri orodju je na energetski učinkovitosti, obnovljivi energiji, trajnostni mobilnosti, upravljanju energije, pametnem omrežju in prilagajanju podnebju (glejt[e https://smartaltitude.eu/\)](https://smartaltitude.eu/). Poleg tega je na voljo pet **spletnih seminarjev Smart Altitude** za izmenjavo najboljših praks in orodij za izvajanje nizkoogljičnih ukrepov na alpskih smučarskih območjih (glejte [https://smartaltitude.eu/tools/plan/\)](https://smartaltitude.eu/tools/plan/).

#### <span id="page-4-0"></span>**1.4 Smart Altitude WebGIS – dejstva in funkcije**

Smart Altitude WebGIS …

- predstavlja podatkovne nize o potencialu obnovljivih virov energije in s smučišči povezane podatkovne nize za celoten alpski prostor,
- izdela ključne kazalnike uspešnosti (KPI) za štiri žive laboratorije,
- je uporabno orodje za prostorsko načrtovanje,
- je eno od orodij v projektu Smart Altitude (tudi zbirka orodij in spletni seminar),
- ima vnaprej ustvarjene oblikovane rezultate projekta in podatke v ozadju,
- ponuja možnost izvedbe lastnih izračunov in ustvarjanja zemljevidov na podlagi zagotovljenih podatkovnih nizov,
- je interaktiven in uporabniku prijazen,
- ima odziven in posodobljen spletni dizajn,
- je večjezičen (DE, EN, FR, IT, SL),
- je povezan z **WIKIAlps** ki je uporaben za iskanje metapodatkovnih informacij,
- zahteva samo spletno povezavo in spletni brskalnik,
- temelji na odprtokodni arhitekturi WebGIS,
- uporablja odprte spletne standarde (OGC WMS, WMTS, WFS),
- zagotavlja ga Inštitut za interdisciplinarno raziskovanje gora (IGF) / Avstrijska akademija znanosti (ÖAW).

Splošna zamisel aplikacije Smart Altitude WebGIS – Uporabniki lahko …

- analizirajo območje zanimanja glede potenciala obnovljive energije,
- ustvarijo lastne obnovljive vire energije in spletne zemljevide, povezane s smučišči,
- za načrtovanje strategij uporabijo orodja projekta Smart Altitude,
- shranijo in natisnejo rezultate kot posamezne generirane zemljevide (PDF),
- poiščejo metapodatkovne informacije za pravilno interpretacijo ponujenih nizov podatkov in še posebej za ključne kazalnike uspešnosti.

Podrobne funkcije aplikacije Smart Altitude WebGIS – Uporabniki lahko ...

- izberejo svoj jezik,
- izbirajo in aktivirajo ravni interesa,
- povečajo, pomanjšajo,
- se premaknejo na območje zanimanja,
- z iskalnim oknom poiščejo in približajo določeno občino ali smučarsko počitniško središče v celotnem alpskem prostoru,
- dostopajo do legend slojev in metapodatkovnih informacij,
- iščejo informacije o značilnostih določenih izbranih območij,
- pridobijo koordinate za določene lokacije,
- izračunajo in ustvarijo lastne sloje na podlagi ponujenih podatkovnih nizov,
- spremenijo osnovni zemljevid,
- spremenijo preglednost slojev,
- spremenijo vrstni red slojev,
- ustvarijo in natisnejo zemljevide (kot PDF),
- imajo možnost prenosa nekaterih podatkovnih nizov,
- shranijo rezultate v prilagojenem pogledu v spletnem brskalniku,
- prikazujejo prostorske sloje v namiznih GIS-paketih (QGIS, ESRI ArcPro ...).

#### <span id="page-6-0"></span>**1.5 Kateri podatkovni nizi so na voljo**

V aplikaciji Smart Altitude WebGIS so na voljo naslednji podatkovni nizi. Tu je podan kratek opis. Podrobnejša pojasnila so na voljo na WIKIAlps (glejte [http://www.wikialps.eu/lib/exe/fetch.php?media=wiki:geodata\\_sources\\_of\\_smart\\_altitude\\_webgis.](http://www.wikialps.eu/lib/exe/fetch.php?media=wiki:geodata_sources_of_smart_altitude_webgis.pdf) [pdf\)](http://www.wikialps.eu/lib/exe/fetch.php?media=wiki:geodata_sources_of_smart_altitude_webgis.pdf).

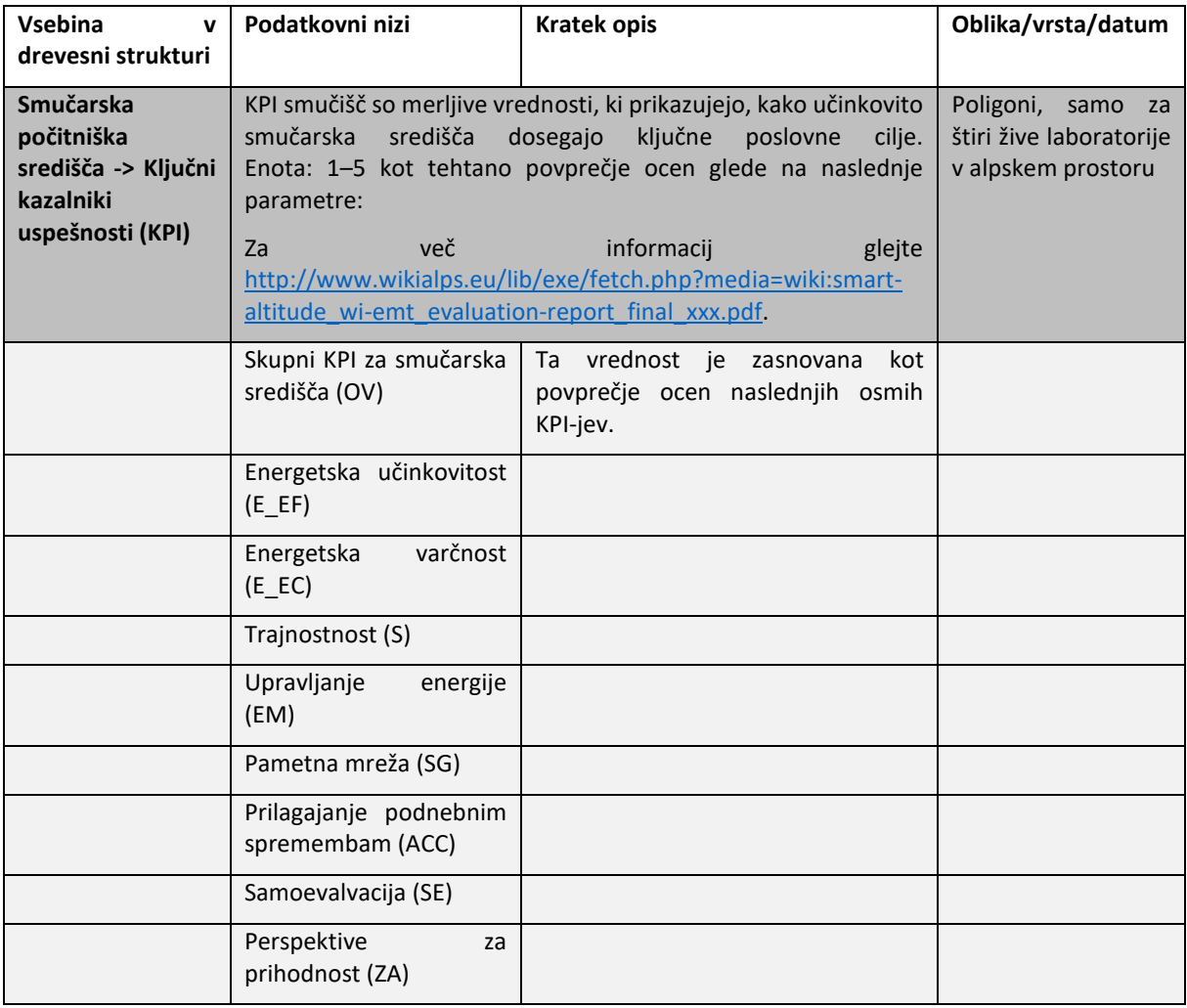

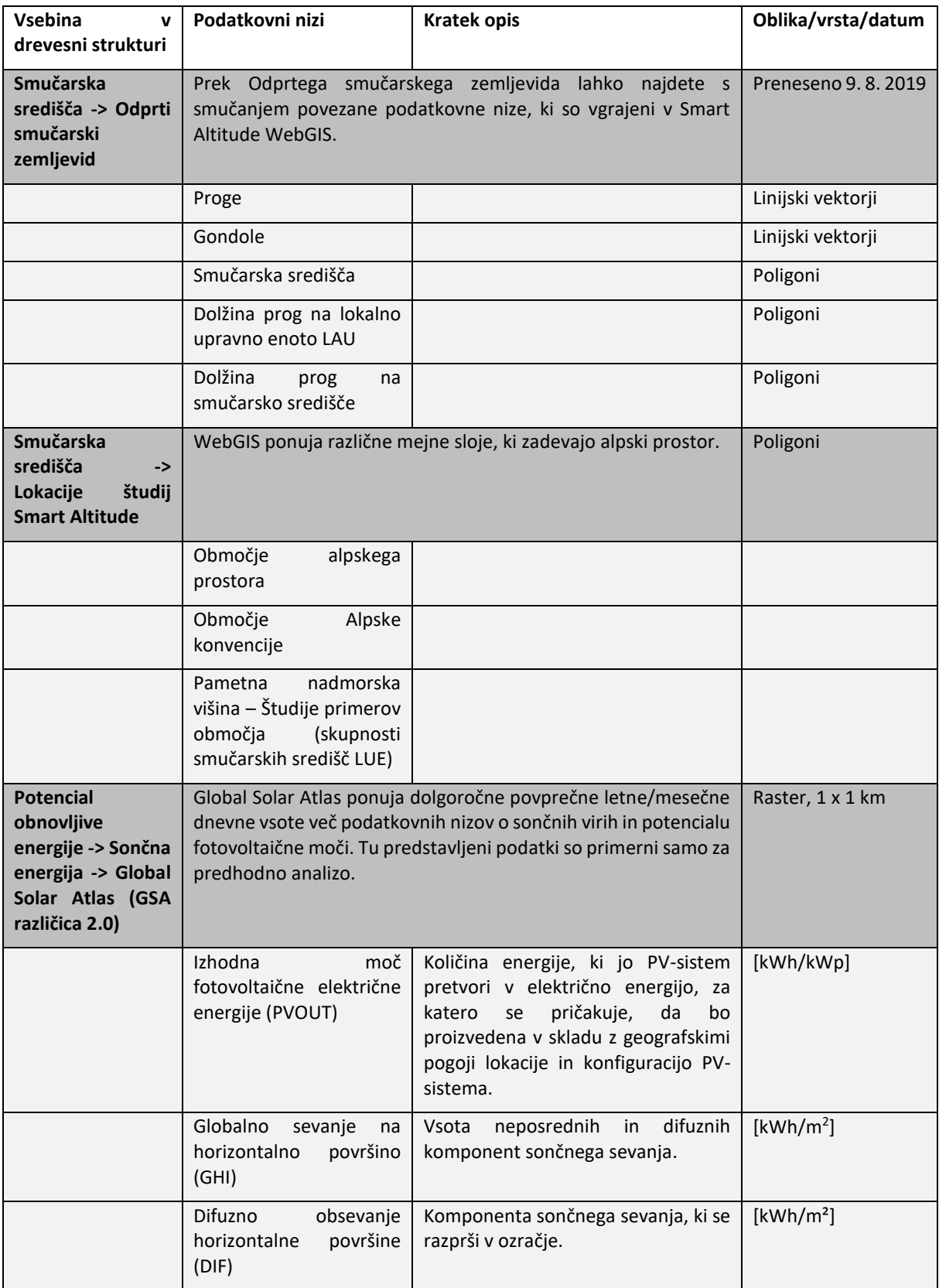

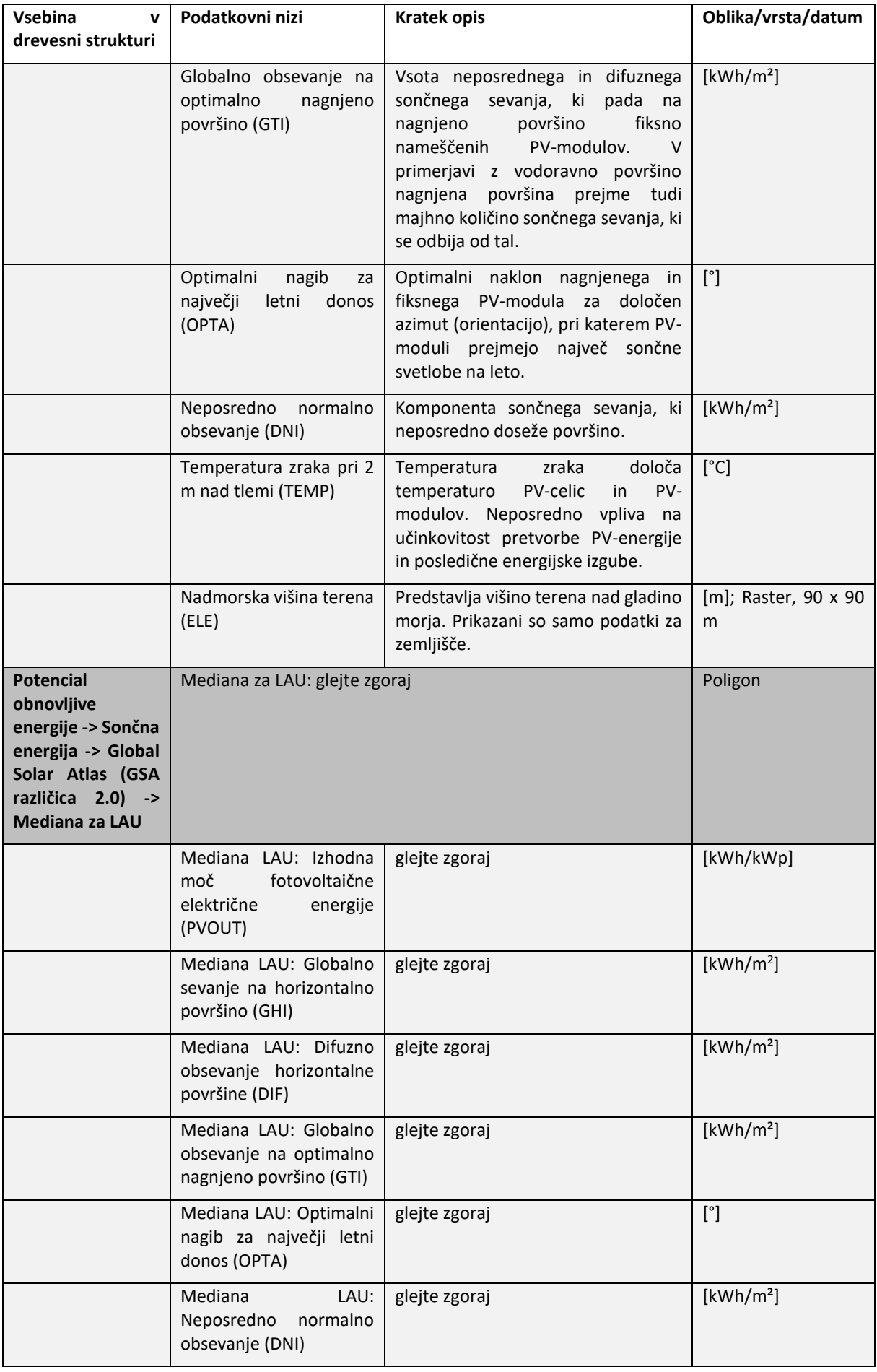

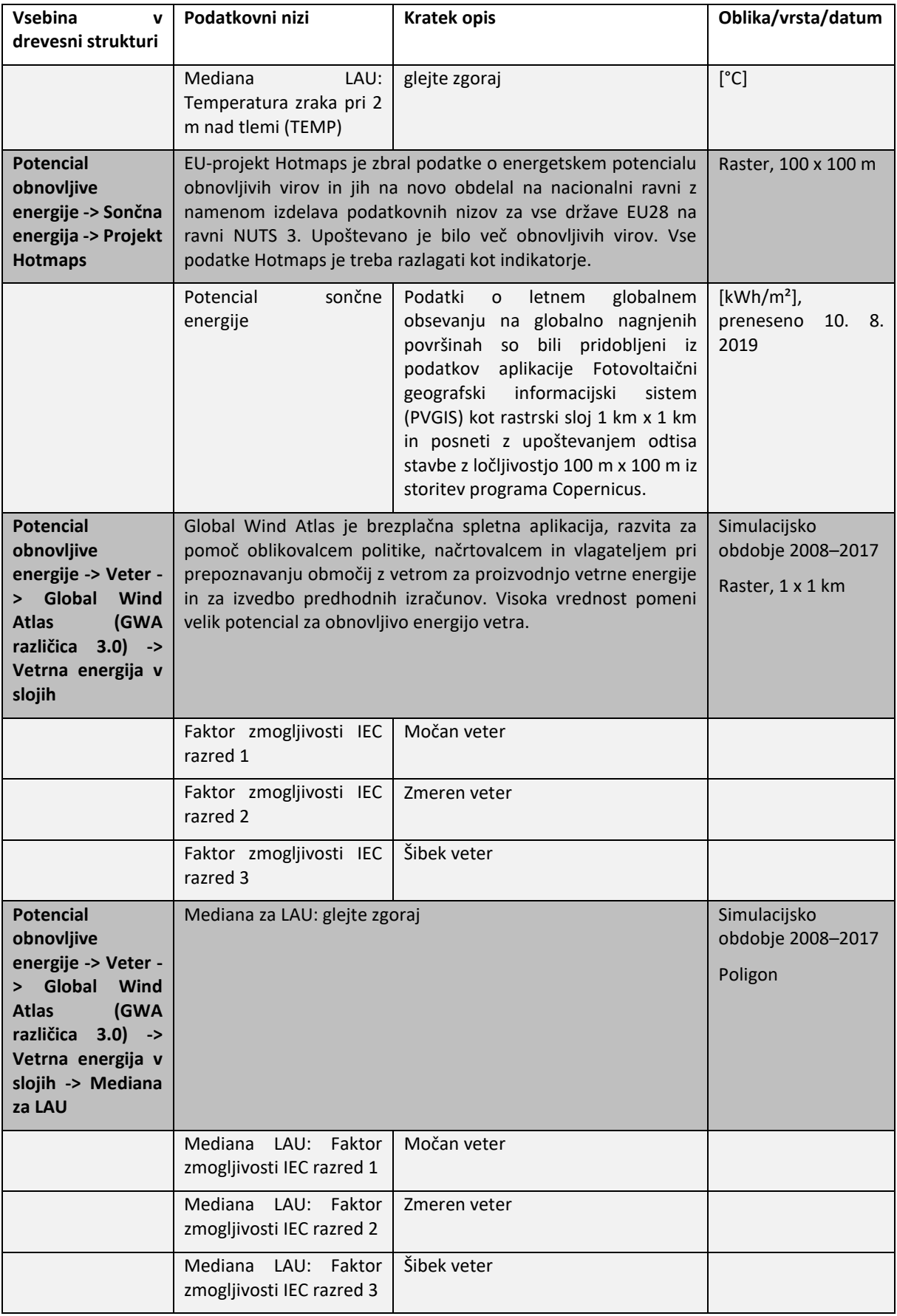

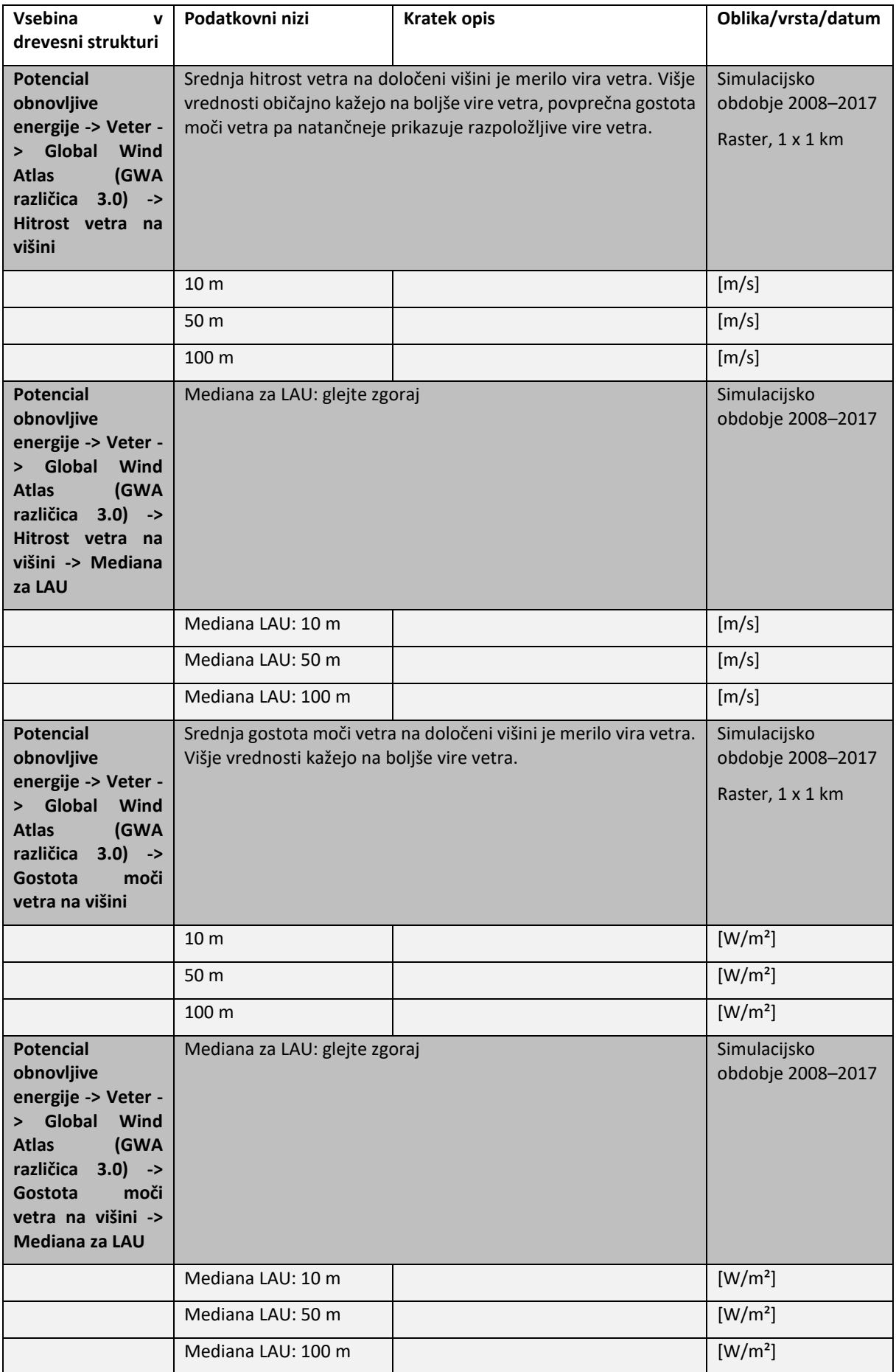

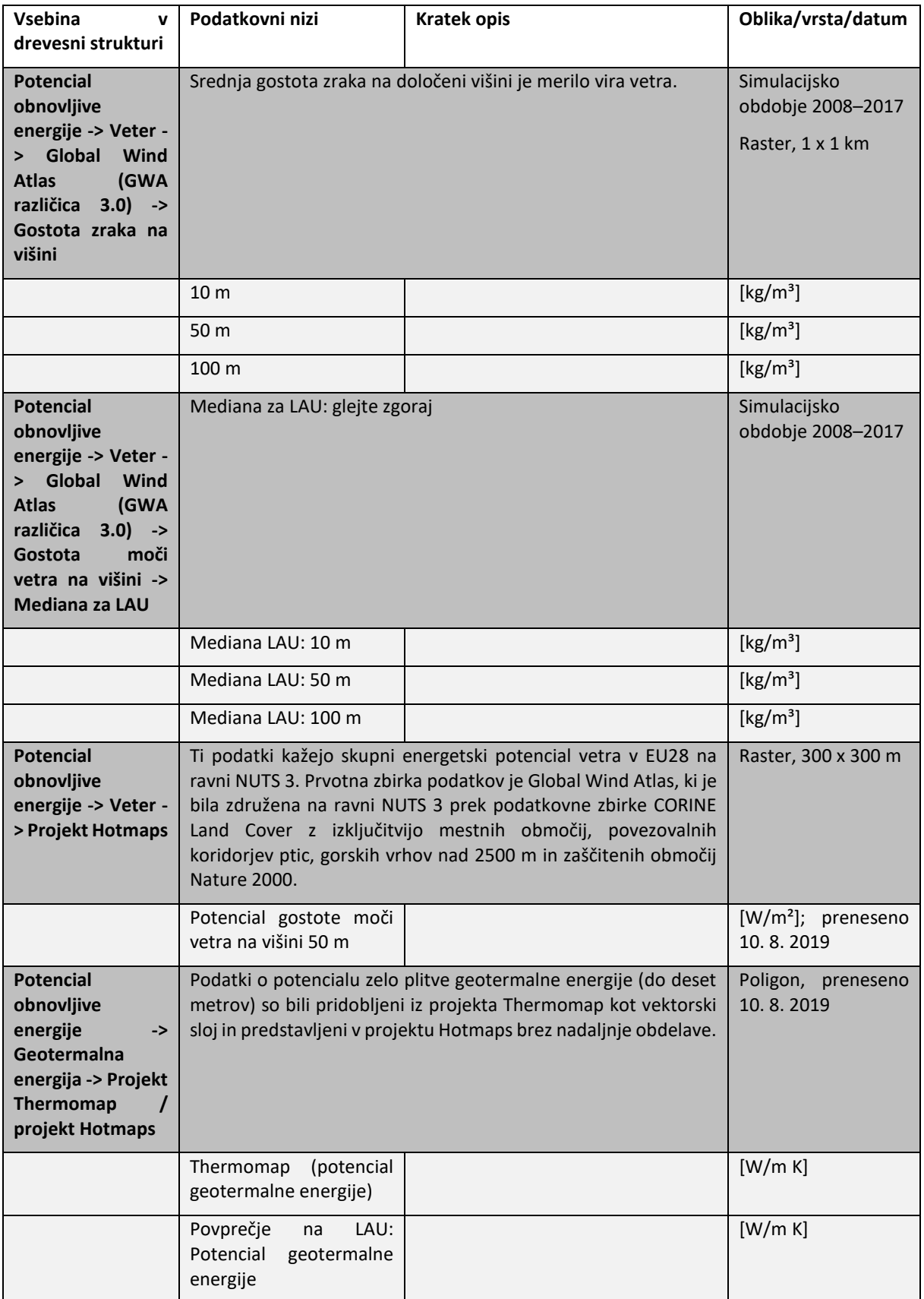

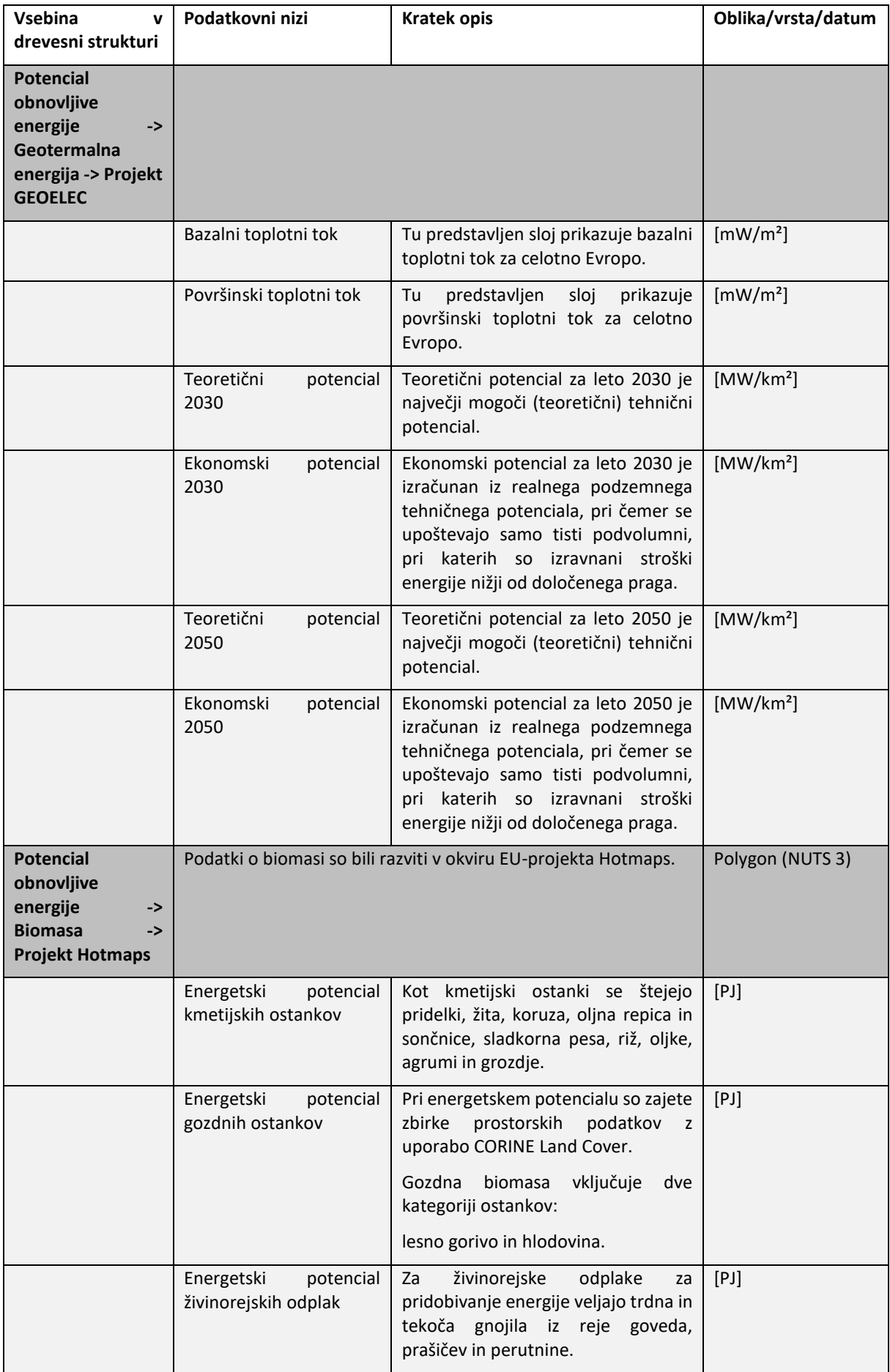

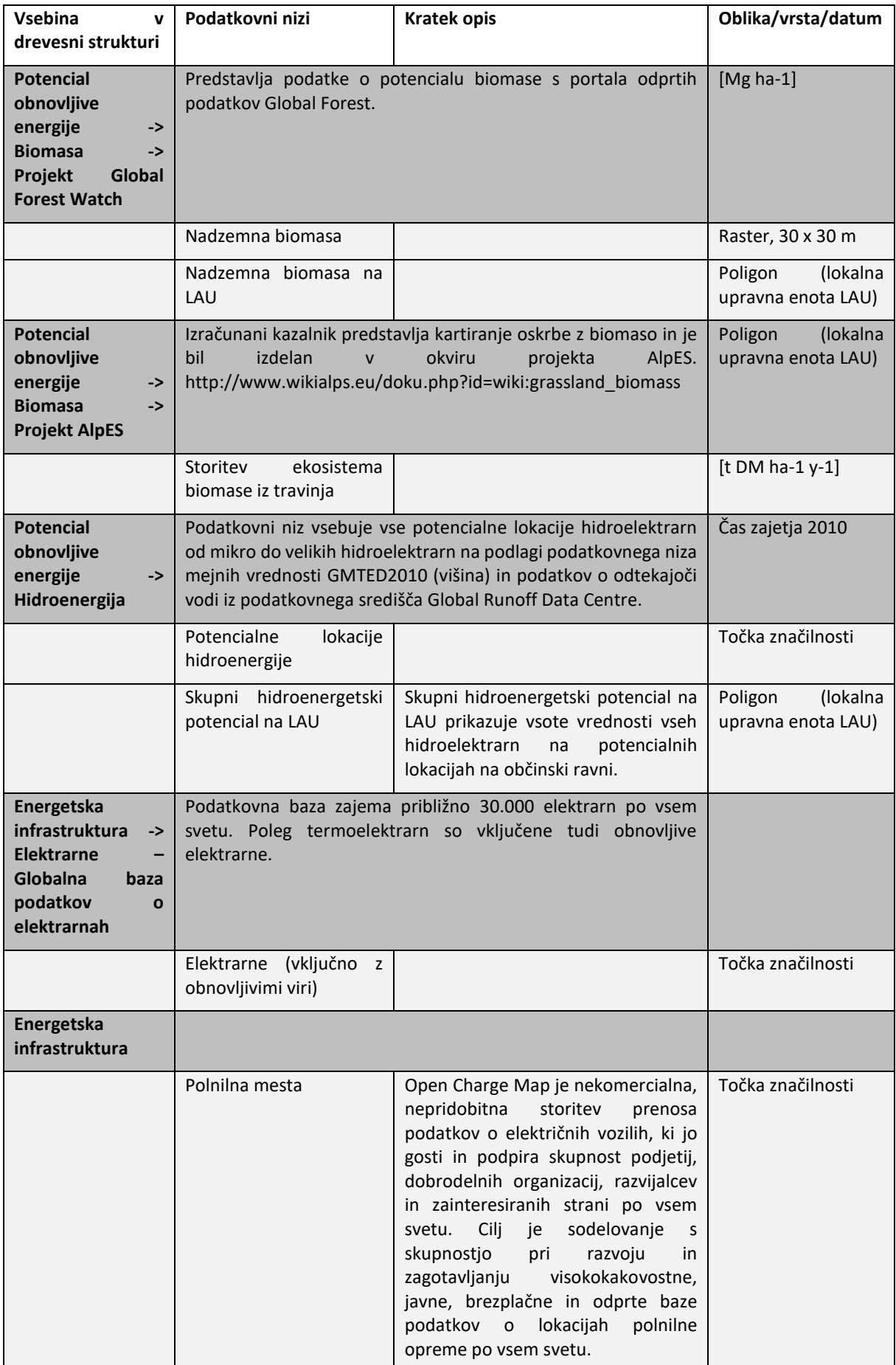

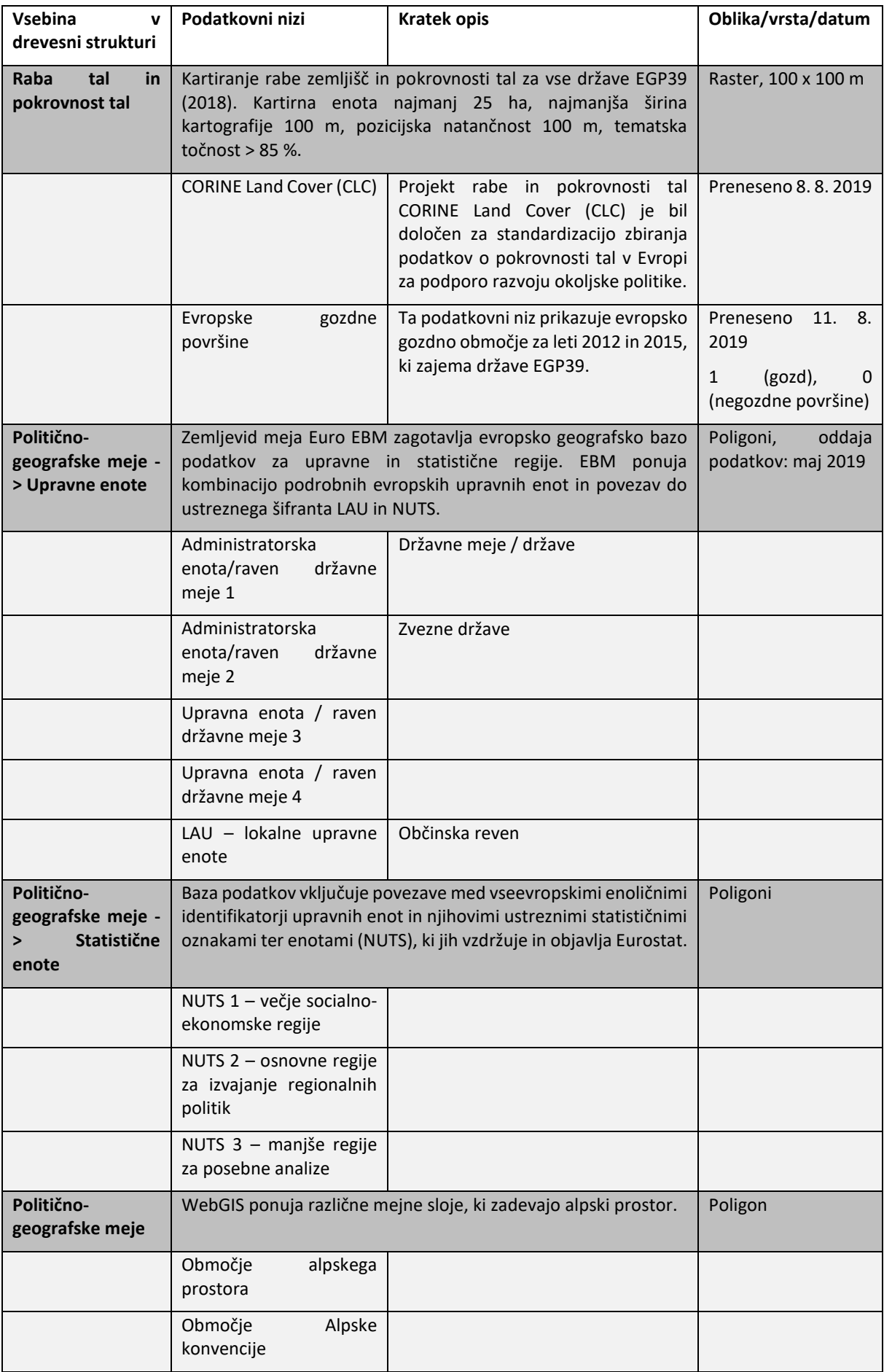

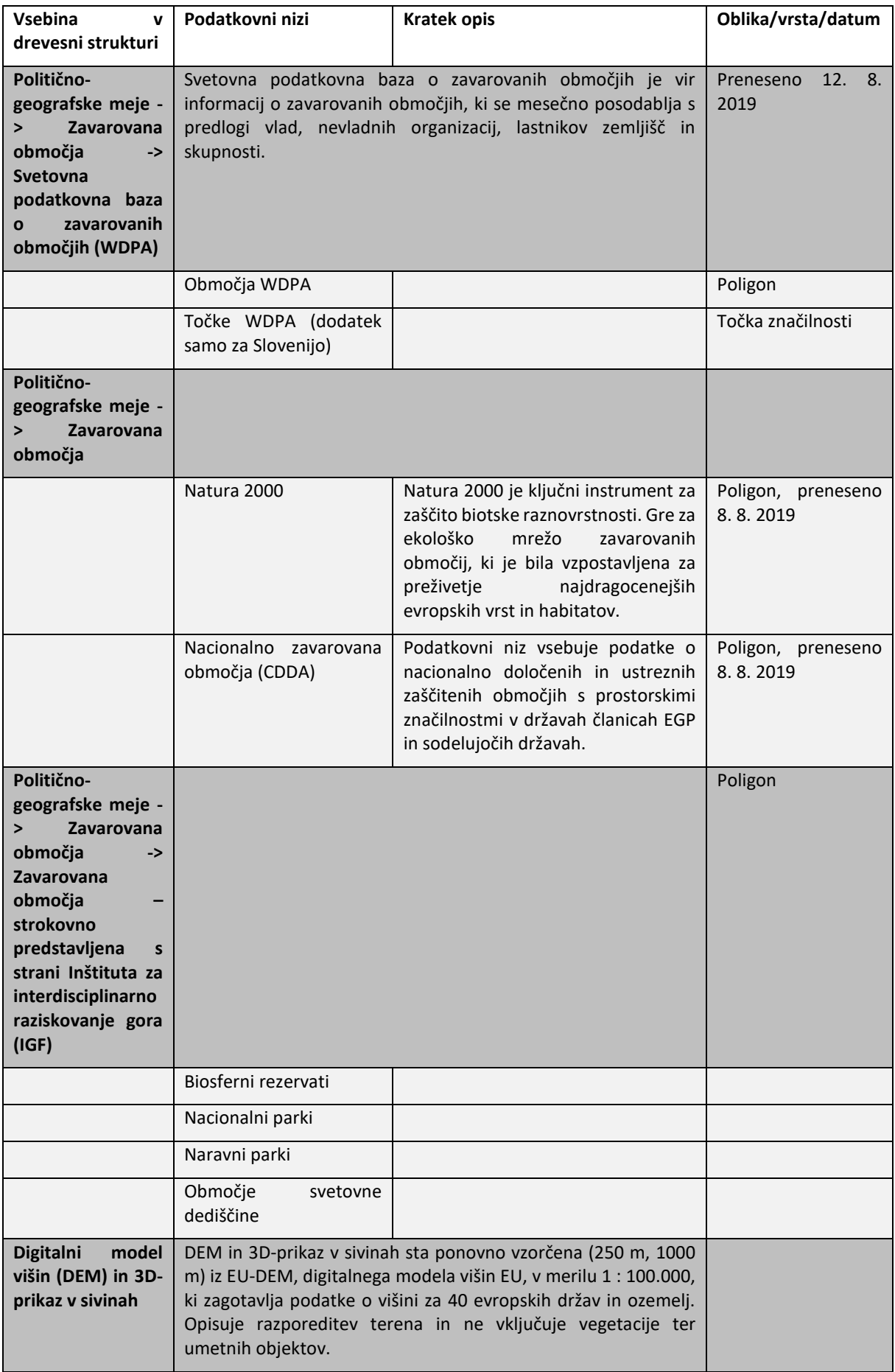

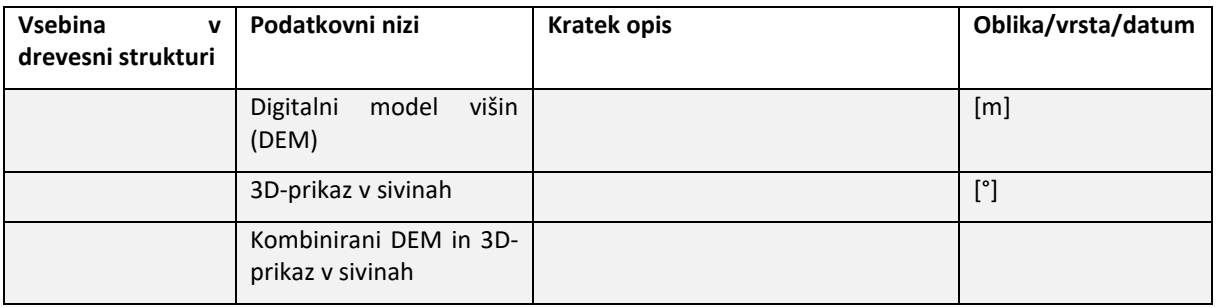

#### <span id="page-16-0"></span>**1.6 Katere politične in geografske enote so na voljo**

Prikazane so lahko različne politične in statistične enote, od območja sodelovanja programa Alpski prostor do regij NUTS 1 do 3 in enot LAU. Oblika določenih podatkovnih nizov, na primer o obnovljivi energiji, so lahko poligoni, ki naslavljajo različne politične enote, ali pa je v rastrski obliki z različno prostorsko ločljivostjo slikovnih pik. Odvisno od posameznih rastrskih podatkovnih nizov se prostorska ločljivost giblje od 30 do 1000 m za vsako slikovno piko. Smučišča in proge so predstavljeni z vektorskimi formati.

#### Kaj so enote LAU?

LAU so lokalne upravne enote. Te enote, ki jih vzdržuje Eurostat, zajemajo občine in mestne občine (ali enakovredne enote) znotraj Evropske unije (glejte [http://ec.europa.eu/eurostat/web/nuts/local](http://ec.europa.eu/eurostat/web/nuts/local-administrative-units)[administrative-units\)](http://ec.europa.eu/eurostat/web/nuts/local-administrative-units). Ker se meje enot LAU pogosto spreminjajo, Eurostat ponuja letno posodobljene sezname in podatkovne nize. Enote LAU, ki se uporabljajo v projektu Smart Altitude, so povzete iz EuroBoundaryMap v11, DVD-baze podatkov, ki jo ponuja EuroGeographics, veljavne iz leta 2019. EuroGeographics ponuja natančne meje LAU z največjo točnostjo in ločljivostjo; tudi na mejah držav ni prekrivanj ali manjkajočih delov. Te usklajene in dosledne meje, ki so na voljo za celotno evropsko ozemlje, so nadalje sinhronizirane z dodatnimi podatkovnimi nizi NUTS 1 do 3 in administrativnimi enotami 1 do 4.

#### <span id="page-16-1"></span>**1.7 Kratek uvod v žive laboratorije**

Projekt Smart Altitude se osredotoča na štiri testne regije, ki se imenujejo živi laboratoriji.

#### <span id="page-16-2"></span>**1.7.1. Les Orres (Francija)**

Les Orres je francoski živi laboratorij projekta Smart Altitude. S projektnim partnerjem EDF sodeluje pri razvoju obstoječega sistema upravljanja energije v pametni model omrežja, vključno z integracijo glavnih točk porabe energije in lokalne proizvodnje obnovljivih virov energije. Projekt se izvaja na teritorialni ravni (občina + smučarsko središče), kar pomeni tako zasebno elektroenergetsko omrežje, ki ga upravlja SEMLORE, kot tudi javno elektroenergetsko omrežje, na katerega so priključeni trgovski, turistični in stanovanjski objekti. Za več informacij glejte [https://www.alpine-space.eu/projects/smart](https://www.alpine-space.eu/projects/smart-altitude/en/project-results/smart-altitude-living-labs/les-orres)[altitude/en/project-results/smart-altitude-living-labs/les-orres.](https://www.alpine-space.eu/projects/smart-altitude/en/project-results/smart-altitude-living-labs/les-orres)

#### <span id="page-17-0"></span>**1.7.2. Pinzolo / Madonna di Campiglio (Italija)**

Madonna di Campiglio je italijanski živi laboratorij projekta Smart Altitude. Preizkušajo integrirani sistem za upravljanje energije, s čimer bi izboljšali energetsko učinkovitost, optimizirali uporabo vode, vključili obnovljive vire energije in zmanjšali emisije CO<sub>2</sub> na območju smučarskega središča. Njihovo poslanstvo je doseči nič emisij CO<sup>2</sup> do leta 2026 oziroma do XXV. zimskih olimpijskih iger, ki jih gosti Italija. Za več informacij glejte [https://www.alpine-space.eu/projects/smart-altitude/en/project](https://www.alpine-space.eu/projects/smart-altitude/en/project-results/smart-altitude-living-labs/madonna-di-campiglio)[results/smart-altitude-living-labs/madonna-di-campiglio.](https://www.alpine-space.eu/projects/smart-altitude/en/project-results/smart-altitude-living-labs/madonna-di-campiglio)

#### <span id="page-17-1"></span>**1.7.3. Cerklje na Gorenjskem (Slovenija)**

Krvavec je slovenski živi laboratorij projekta Smart Altitude. Izvajajo pristop zmanjšanja porabe energije za postopke zasneževanja, vlečnice in ogrevanje. Rešitve bodo temeljile na pričakovanih in nepričakovanih vplivih (npr. povratnih učinkih), potencialu za nove dejavnosti in nadaljnjih lokalnih inovacijah. Predloženi bodo podatki o zmanjšanju emisij toplogrednih plinov, učinkovitosti opreme in učinkovitosti naložb. RTC Krvavec je odgovoren za pilotno izvedbo, BSC Kranj pa za laboratorijsko animacijo. Za več informacij glejte [https://www.alpine-space.eu/projects/smart-altitude/en/project](https://www.alpine-space.eu/projects/smart-altitude/en/project-results/smart-altitude-living-labs/krvavec)[results/smart-altitude-living-labs/krvavec.](https://www.alpine-space.eu/projects/smart-altitude/en/project-results/smart-altitude-living-labs/krvavec)

#### <span id="page-17-2"></span>**1.7.4. Bagnes/Verbier (Švica)**

Verbier je švicarski živi laboratorij projekta Smart Altitude, ki je bil razvit kot zimsko turistično središče v začetku.20. stoletja. Smučišče upravlja Téléverbier. Verbier je del največjega smučarskega območja v Švici – »Les 4 Vallées«. V zadnjih nekaj letih je Téléverbier že naredil pomembne korake v smeri nizkoogljičnega gospodarstva. V okviru projekta Smart Altitude na obstoječih sistemih s strokovnim znanjem povečujejo energetsko učinkovitost in rabo obnovljivih virov energije. Nastavljeni bodo KPIji. Po koncu projekta Smart Altitude bodo politike in ukrepi za varčevanje z energijo usklajeni na celotnem ozemlju, da bi dosegli zlato oznako »Energy city«. Za več informacij glejte [https://www.alpine-space.eu/projects/smart-altitude/en/project-results/smart-altitude-living](https://www.alpine-space.eu/projects/smart-altitude/en/project-results/smart-altitude-living-labs/verbier)[labs/verbier.](https://www.alpine-space.eu/projects/smart-altitude/en/project-results/smart-altitude-living-labs/verbier)

#### <span id="page-17-3"></span>**1.8 Študija primera v vodniku**

Predstavljajte si regionalni svet zainteresiranih strani zimskega turizma, vključno z upravnikom smučišč in občinskimi načrtovalci. Glavna tema njihove naslednje seje sveta je potencial obnovljive energije za smučišča v zahtevnih razmerah podnebnih sprememb. Natančneje, **svet želi razpravljati o tem, kako se lahko smučišča informirajo o rabi obnovljive energije in se pripravijo na prehod na nizkoogljično gospodarstvo, zlasti s poudarkom na njihovem prostorskem obsegu.** Naloga sveta je motivirati člane za oceno trenutnega stanja emisij in razmislek o bolj trajnostnih strategijah za prihodnost. Predstaviti je treba projekte, orodja in partnerje.

Pri pripravi na naslednjo sejo sveta ima članica sveta gospa Radovedna nalogo, da poišče prostorske informacije o potencialu obnovljive energije za alpski prostor. Gospa Radovedna se je spomnila, da je njen sodelavec gospod Radovedni na prejšnjem sestanku uporabil WebGIS za analizo »zaščitnega gozda« v Innsbrucku kot kazalnik ekosistemskih storitev. Gospa Radovedna se spominja informativnih zemljevidov in možnosti, ki jih je njen kolega predstavil z uporabo AlpES WebGIS-a (poglejte WebGIS v zvezi z ekosistemskimi storitvam[i http://www.alpes-webgis.eu/\)](http://www.alpes-webgis.eu/).

**Zdaj gospa Radovedna išče orodje, ki bi jo podprlo v njenem namenu, in uporabila je Smart Altitude WebGIS** (glejte [webgis.smartaltitude.eu\)](file://///zidshare.uibk.ac.at/x225/SmartAltitude/AAustausch/Austausch_Lucia_Andi/webgis.smartaltitude.eu). Tu lahko vidi smučarska središča, proge, žičnice in različne podatkovne nize o potencialu obnovljive energije za celoten alpski prostor. S povečevanjem najde informacije o vseh regijah, ki jo zanimajo. Ugotovila je, da so nekatera smučarska središča že sodelovala s projektom Smart Altitude in da so za te testne regije vidni ključni kazalniki uspešnosti.

**Na naslednji seji sveta gospa Radovedna želi predstaviti WebGIS, podatkovne nize in možnosti, s čimer želi motivirati kolege, da aplikacijo pogledajo tudi sami. Zato dela prek WebGIS-a in dokumentira svoje naloge.** 

### <span id="page-19-0"></span>**2 ZAČETEK**

To poglavje se začne s pregledom strukture in informacij, ki jih nudi Smart Altitude WebGIS.

#### <span id="page-19-1"></span>**2.1 Dostop do aplikacije Smart Altitude WebGIS**

Članica sveta gospa Radovedna je pravkar izvedela za projekt Smart Altitude in njegov WebGIS. Orodje se ji zdi zelo primerno, da bi dosegla svoj namen. **V iskalnik svojega spletnega brskalnika vnese »Smart Altitude WebGIS«** in vrnjeni rezultat iskanja jo pripelje do Smart Altitude WebGIS-a. URL <http://webgis.smartaltitude.eu/> shrani za prihodnjo uporabo.

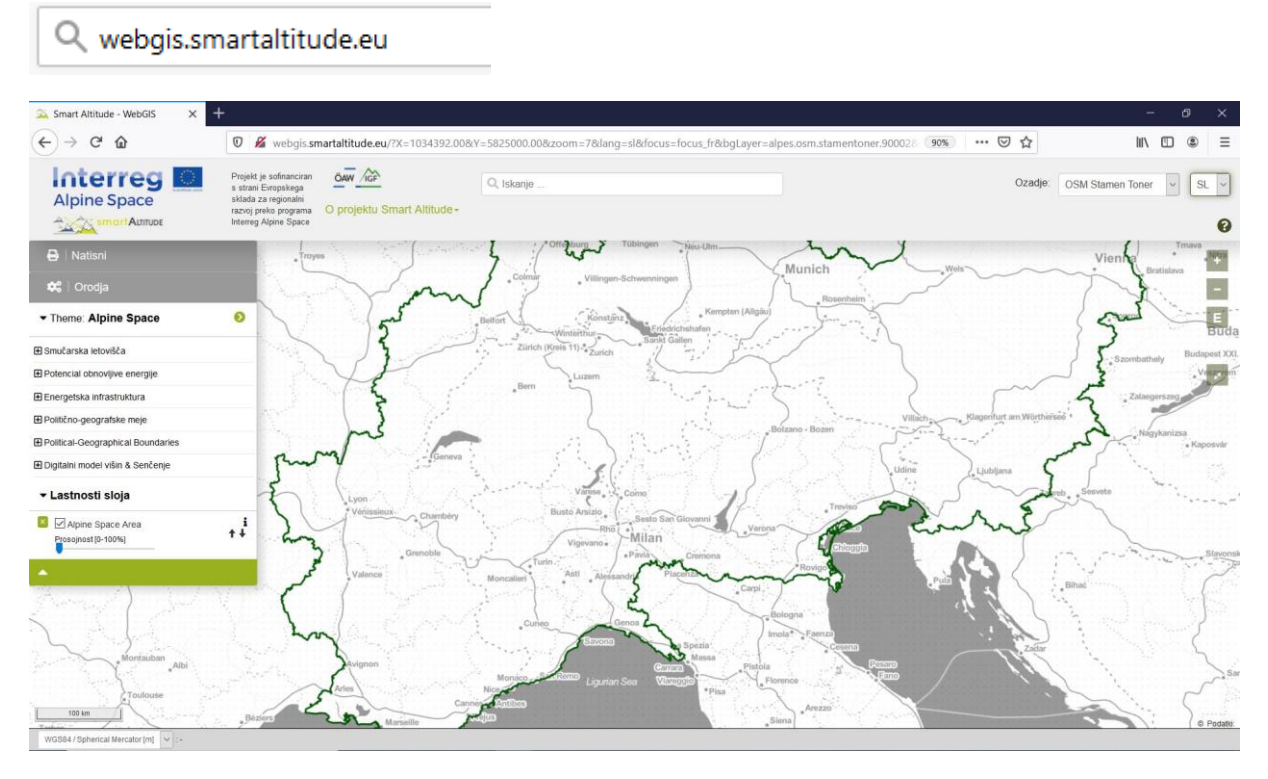

#### <span id="page-19-2"></span>**2.2 Izbira jezika**

Najprej gospa Radovedna izbere svoj jezik v zgornjem desnem kotu zaslona. Izbirati je mogoče med angleščino, nemščino, francoščino, italijanščino in slovenščino. Tu moramo poudariti, da so atributi (značilnosti) slojev na voljo samo v angleščini.

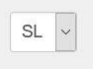

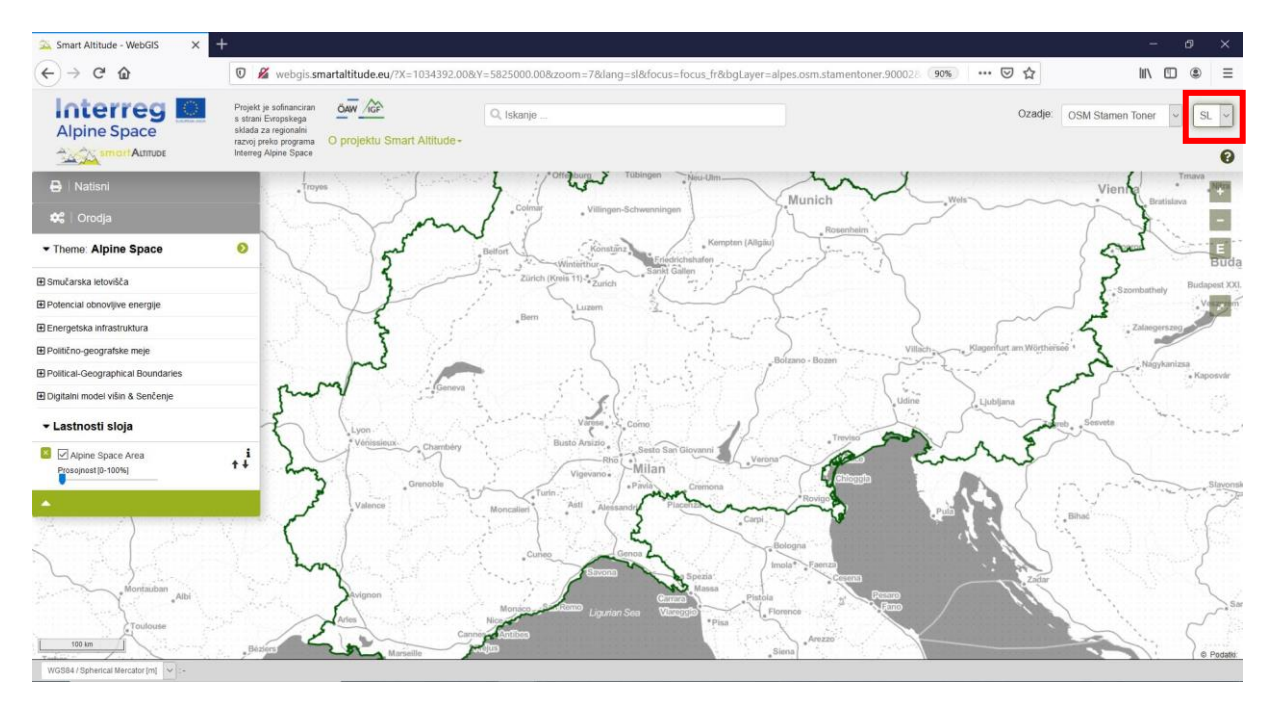

#### <span id="page-20-0"></span>**2.3 O aplikaciji Smart Altitude**

Na sredini sive vrstice na vrhu spletnega mesta najde gumb **»O Smart Altitude«**. Ker s projektom Smart Altitude še ni tako dobro seznanjena, se prek teh povezav informira na domači strani projekta Smart Altitude [\(https://www.alpine](https://www.alpine-space.eu/projects/smart-altitude/en/home)[space.eu/projects/smart-altitude/en/home\)](https://www.alpine-space.eu/projects/smart-altitude/en/home). Tu lahko najde pomembne informacije o projektu in tudi druga ponujena orodja, kot je npr. Smart Altitude Toolkit

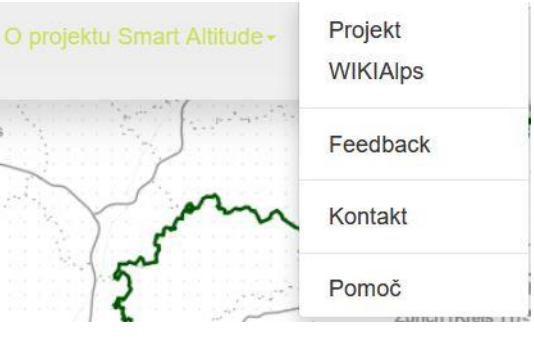

[\(https://smartaltitude.eu/](https://smartaltitude.eu/)), vključno s serijo spletnih seminarjev Smart Altitude

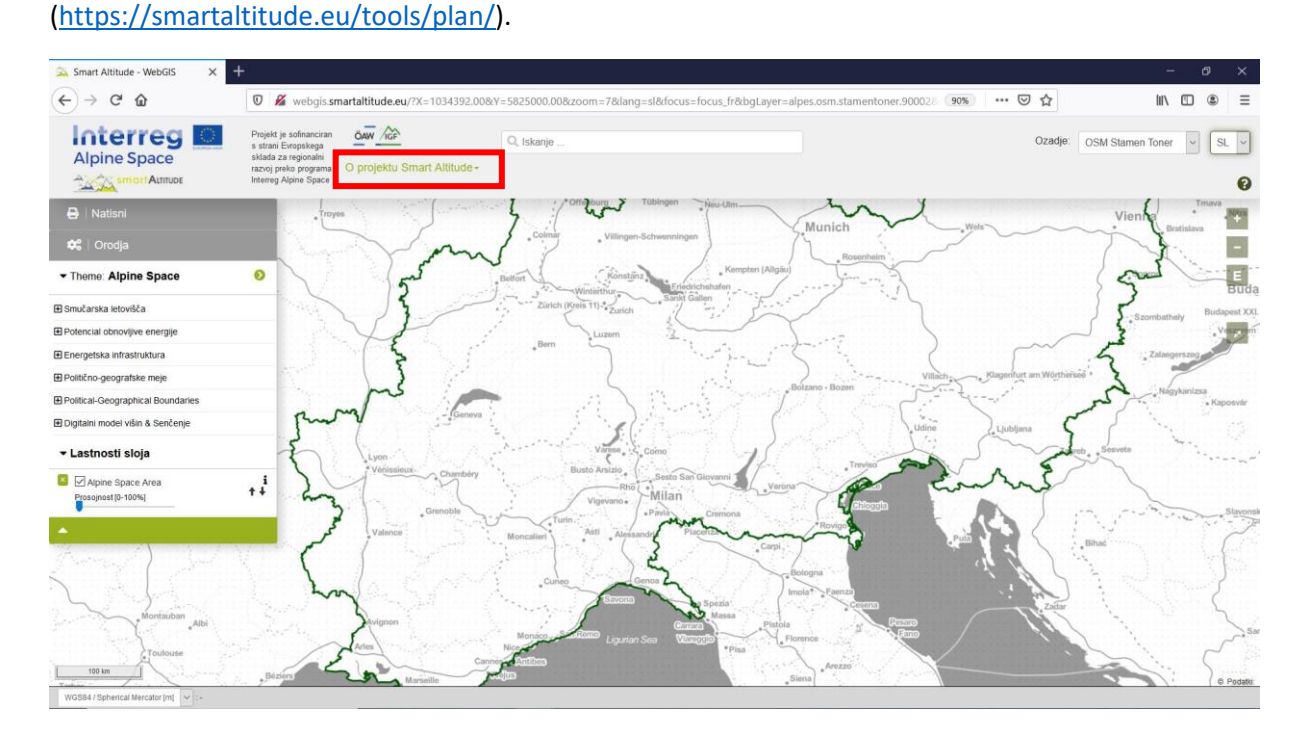

Klikne tudi povezavo do spletne enciklopedije **WIKIAlps**, kjer so predstavljene nadaljnje informacije o WebGIS-u, vključno z različnimi funkcijami in delovanjem WebGIS-a (glejte [http://www.wikialps.eu/doku.php?id=wiki:smart\\_altitude\\_webgis\)](http://www.wikialps.eu/doku.php?id=wiki:smart_altitude_webgis). Na voljo je tudi preglednica, ki prikazuje vse razpoložljive podatkovne nize v aplikaciji Smart Altitude WebGIS z njihovimi glavnimi značilnostmi (glejte http://www.wikialps.eu/doku.php?id=wiki:smartaltitude webgis layers). Na domači strani WIKIAlps najde članek o ključnih kazalnikih uspešnosti (KPI), ki so vidni v treh od štirih živih laboratorijev v WebGIS-u (glejte [http://www.wikialps.eu/lib/exe/fetch.php?media=wiki:smart](http://www.wikialps.eu/lib/exe/fetch.php?media=wiki:smart-altitude_wi-emt_evaluation-report_final_xxx.pdf)altitude wi-emt evaluation-report final xxx.pdf). Na četrti strani je podana razlaga, ki ji pomaga razumeti ključne kazalnike uspešnosti.

Poleg tega na spletnem orodju WIKIAlps najde podrobne opise vseh ponujenih podatkovnih nizov in njihovih metapodatkov. Te informacije so zelo pomembne za pravilno uporabo in razlago podatkov. Oglejte się wykorzystane w przez podstawie się występujący się występujący się występujący się się się się się

[http://www.wikialps.eu/lib/exe/fetch.php?media=wiki:geodata\\_sources\\_of\\_smart\\_altitude\\_webgis.](http://www.wikialps.eu/lib/exe/fetch.php?media=wiki:geodata_sources_of_smart_altitude_webgis.pdf) [pdf.](http://www.wikialps.eu/lib/exe/fetch.php?media=wiki:geodata_sources_of_smart_altitude_webgis.pdf)

Gospa Radovedna ugotovi, da se lahko obrne tudi na razvojno in projektno skupino Smart Altitude WebGIS z uporabo gumbov **Povratne informacije** ter **Kontakt**. Povratne informacije so zelo cenjene, zato vabimo uporabnike, da pošljejo e-poštno sporočilo s predlogi, kako izboljšati WebGIS.

#### <span id="page-21-0"></span>**2.4 Osnovno uvajanje**

Zdaj je gospa Radovedna pripravljena začeti delati z aplikacijo Smart Altitude WebGIS. Ker ne ve, kaj naj naredi, **začne z osnovnim uvajanjem**. Osnovno uvajanje najde na vrhu, na desni strani sive vrstice; prikazano je kot **majhna zelena ikona z vprašajem**. Osnovno uvajanje se začne samodejno ob prvem obisku te domače strani. Stran vodi gospo Radovedno po glavnih delih in možnostih platforme WebGIS. Po tem kratkem osnovnem uvajanju je gospa Radovedna dovolj samozavestna, da sama preizkusi aplikacijo Smart Altitude WebGIS.

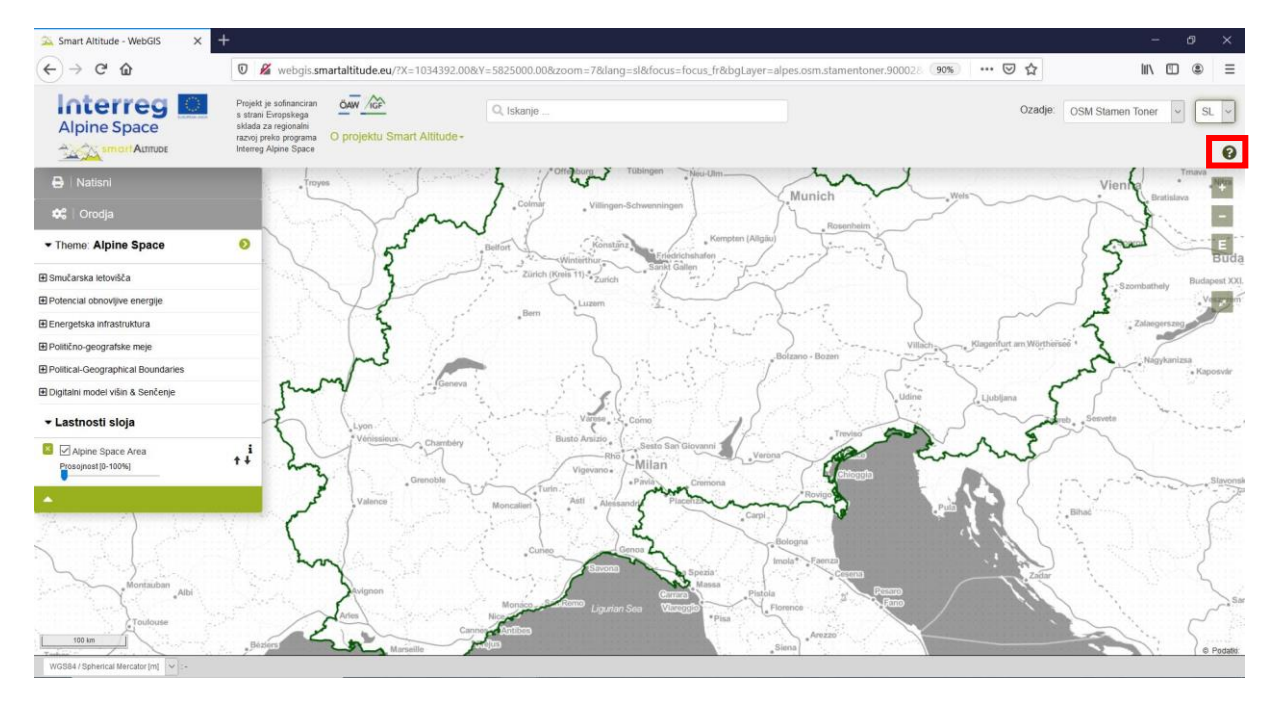

#### <span id="page-22-0"></span>**3 OSNOVNE FUNKCIJE**

V tem poglavju so predstavljene glavne osnovne funkcije za namene uporabe aplikacije Smart Altitude WebGIS.

#### <span id="page-22-1"></span>**3.1 Sprememba velikosti pogleda**

Ker gospa Radovedna komaj čaka, da bo videla nekaj rezultatov, najprej poveča svoje območje zanimanja, na primer Innsbruck. To je mogoče narediti na več načinov.

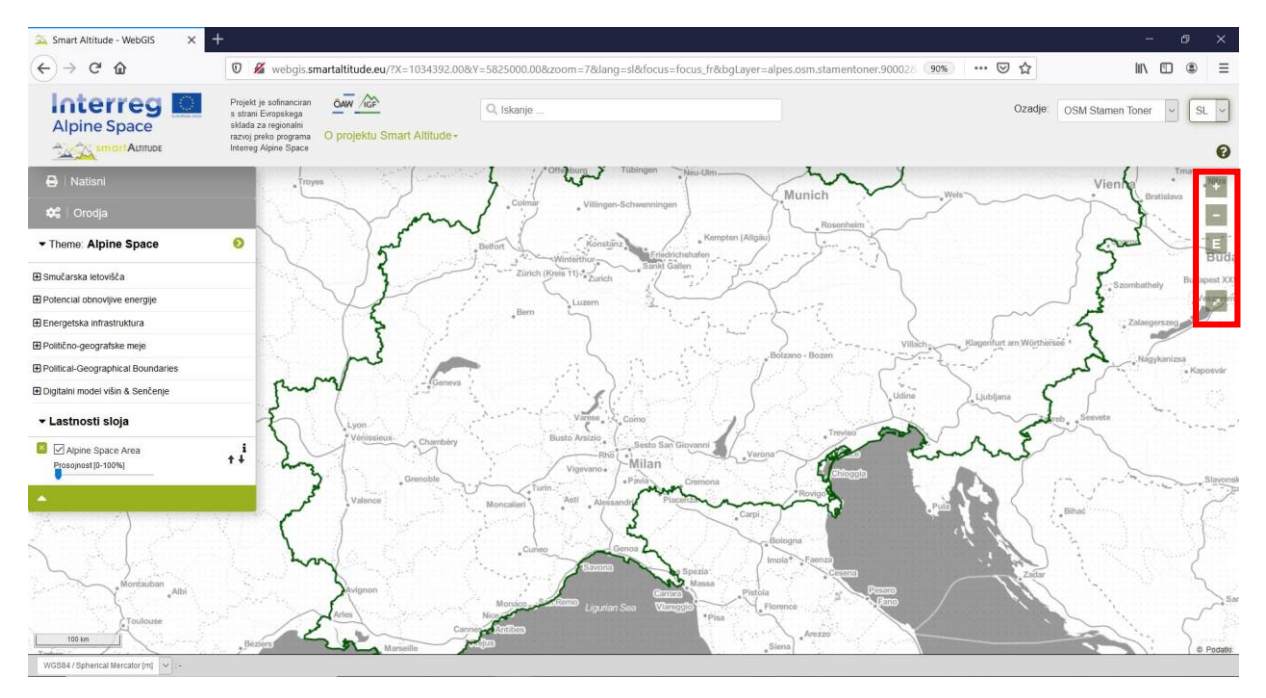

#### <span id="page-22-2"></span>**3.1.1. Ročna povečava**

Povečate ali pomanjšate lahko z ikonama + in – na desni strani okna zemljevida ali uporabite miško in premikate miškin kolešček. Upoštevajte, da je na voljo 19 mogočih korakov povečave brez vmesnih korakov. To je lahko pomembno, če poskušate v kartiranem območju Smart Altitude WebGIS dobiti najboljšo ločljivost za ogled regije, ki vas zanima. Klik na simbol »E« vas vodi neposredno do največjega obsega izbrane teme.

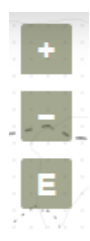

#### <span id="page-22-3"></span>**3.1.2. Celozaslonski način**

Za uporabo aplikacije Smart Altitude WebGIS v celozaslonskem načinu gospa Radovedna klikne ikono »celozaslonski«, ki je pod orodji za povečavo.

#### <span id="page-22-4"></span>**3.1.3. Povečava določene občine ali smučišča**

Gospa Radovedna uporablja tudi funkcijo iskanja znotraj sive menijske vrstice kot še en način za povečavo njenega območja zanimanja. Če želite povečati prikaz določene občine ali smučarskega središča, v iskalno polje vnesite ime in izberite eno od predlaganih imen, ki se prikažejo spodaj. Nato pritisnite <Enter>. Obseg bo takoj naravnan na izbrano občino.

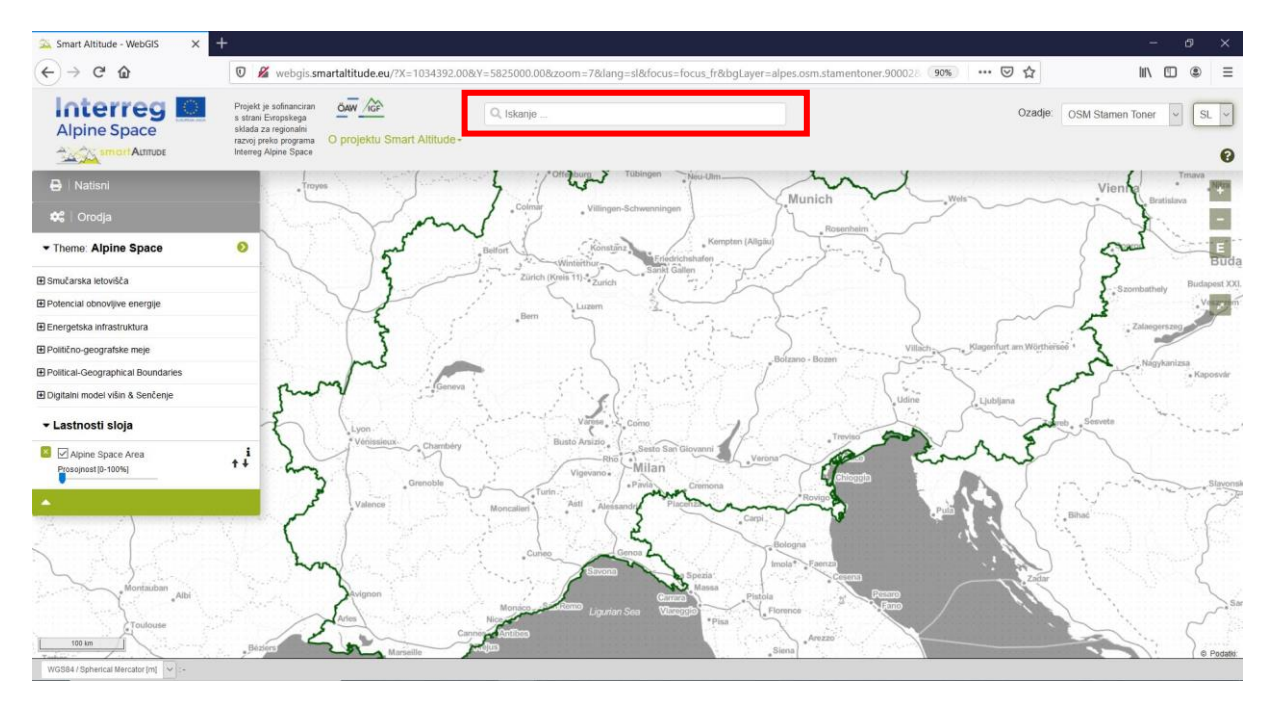

Gospa Radovedna v to polje vpiše »Innsbruck« in nato z gumbom »–« pogled malo pomanjša, da si ogleda celotno območje, ki jo zanima.

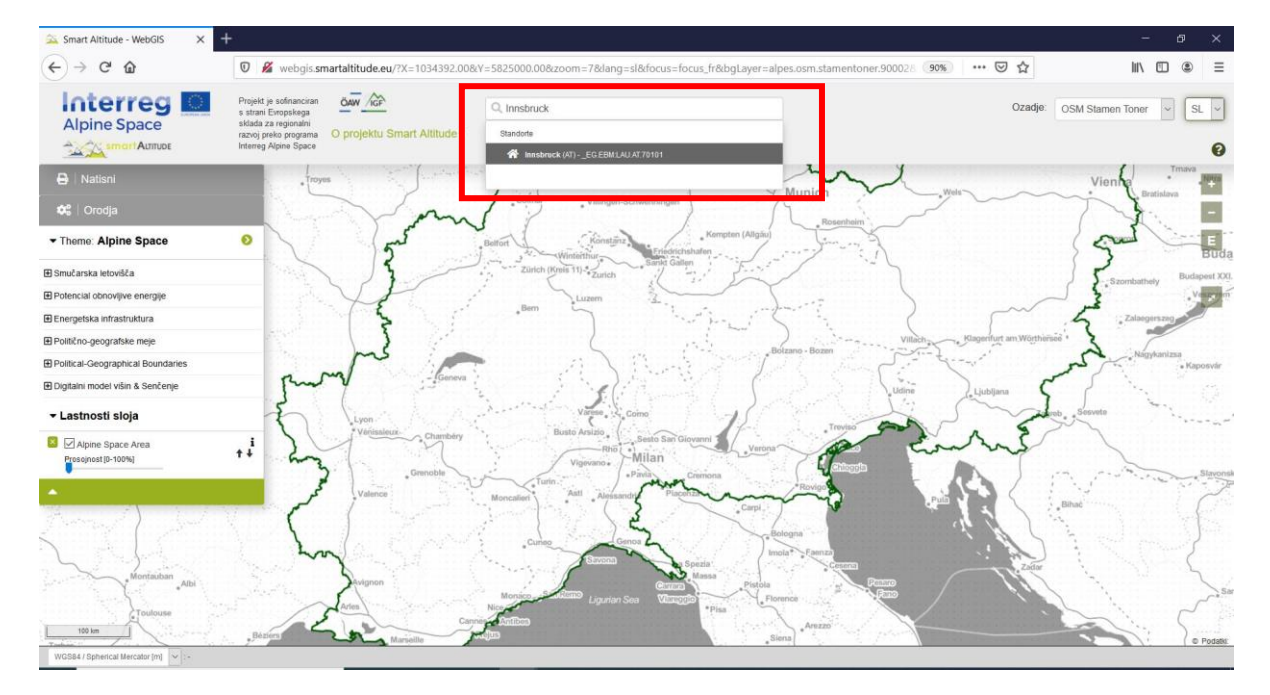

#### <span id="page-24-0"></span>**3.1.4. Povečava živega laboratorija**

Če si želite ogledati testna območja Smart Altitude, kliknite puščico na desni strani vrstice »Tema« in nato izberite eno od območij. Privzeti obseg WebGIS-a je celoten alpski prostor.

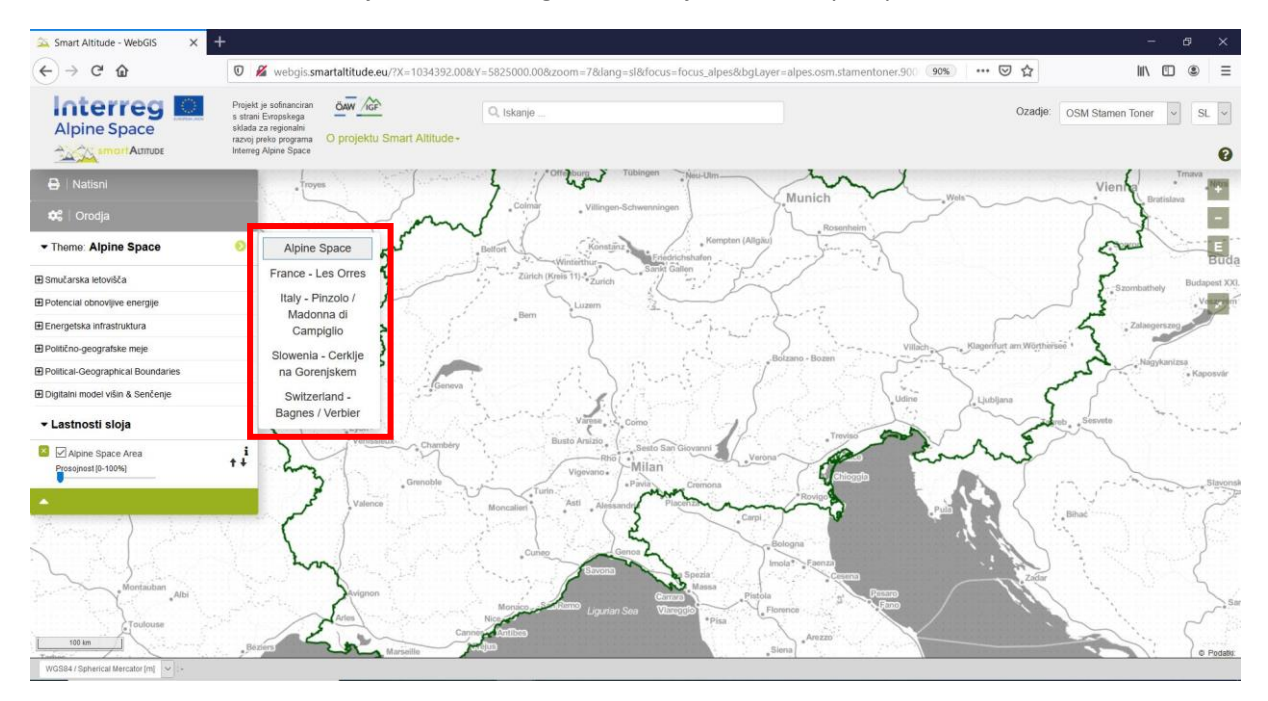

Gospa Radovedna izbere italijanski živi laboratorij Madonne di Campiglio, WebGIS pa jo samodejno usmeri na obseg izbranega živega laboratorija.

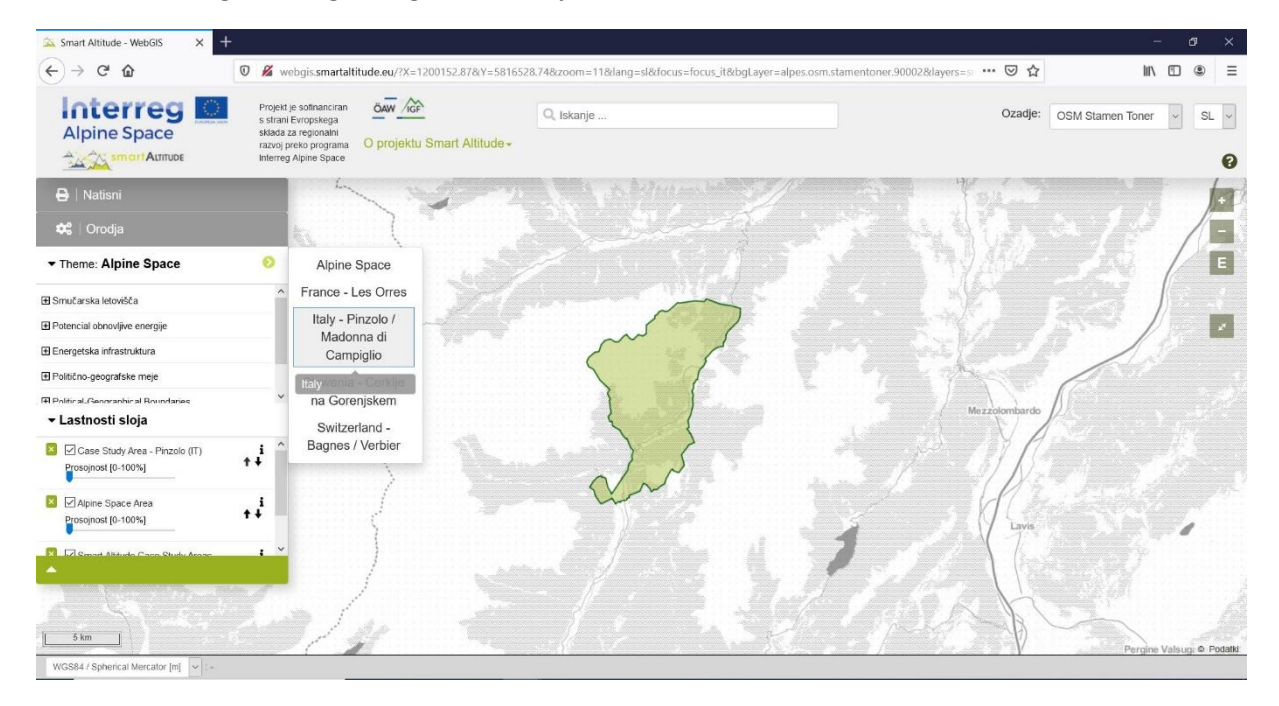

#### <span id="page-24-1"></span>**3.2 Izberite in spoznajte posamezne podatkovne nize**

Da bi gospa Radovedna ugotovila, kateri sloji so integrirani v Smart Altitude WebGIS, klikne na »Tema: alpski prostor«, da se prikaže drevesna struktura slojev. **V drevesnem meniju najde vse nize podatkov, ki so na voljo v WebGIS-u in razvrščeni po vsebini.**

#### <span id="page-25-0"></span>**3.2.1. Izbira slojev**

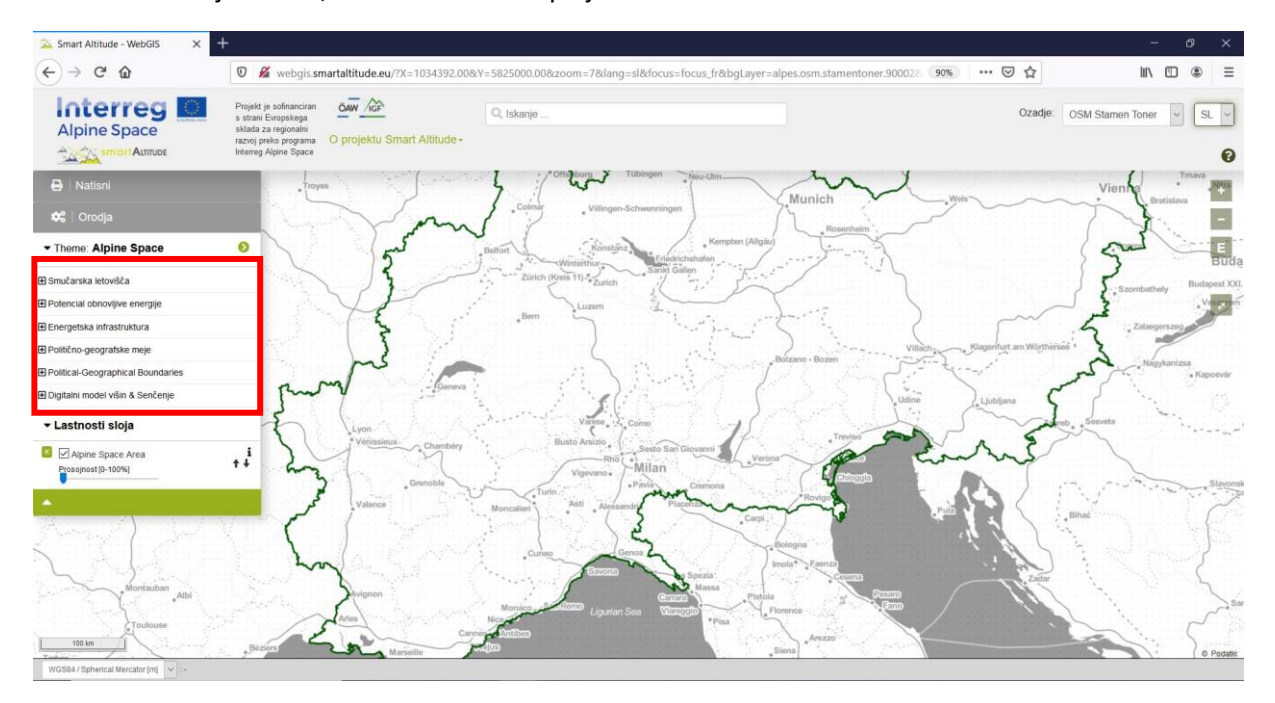

Meni lahko skrijete tako, da znova kliknete polje »Tema«.

**V prvi kategoriji menija gospa Radovedna v Odprtem smučarskem zemljevidu poišče sloje smučarskih središč** (vrste prog, žičnice itn.) in ključne kazalnike uspešnosti (KPI) za vsak živi laboratorij – enega od rezultatov projektnih podatkov Smart Altitude –, ki so javnosti dostopni prek orodja Smart Altitude WebGIS.

**V drugi kategoriji menija gospa Radovedna najde različne sloje glede potenciala obnovljive energije** (veter, sonce, biomasa itn.), ki so na voljo za celoten alpski prostor ter so lahko pomembni za načrtovanje in razlago.

Vse druge nize podatkov, naštete spodaj, je mogoče uporabiti kot dodatne informacije za analizo, razlago in oblikovanje.

**Na voljo so tudi tematski nizi podatkov okolja,** vključno z rabo zemljišč, pokrovnostjo tal, zaščitenimi območji,

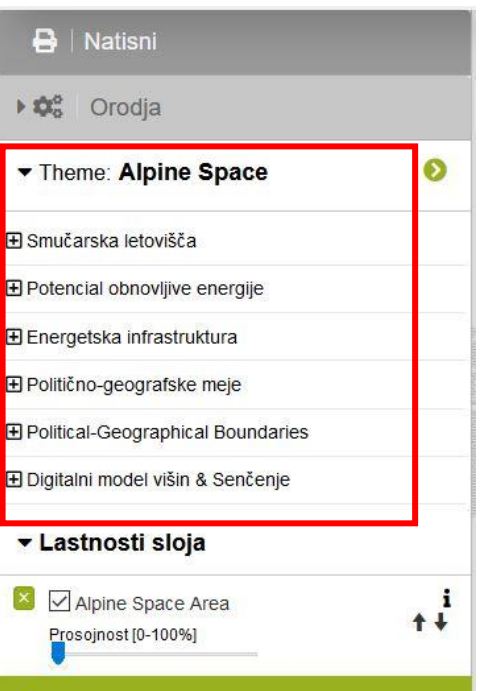

upravnimi enotami, mejo alpskega prostora in drugimi osnovnimi sloji, kot je digitalni model višine v kombinaciji s 3D-prikazom v sivinah.

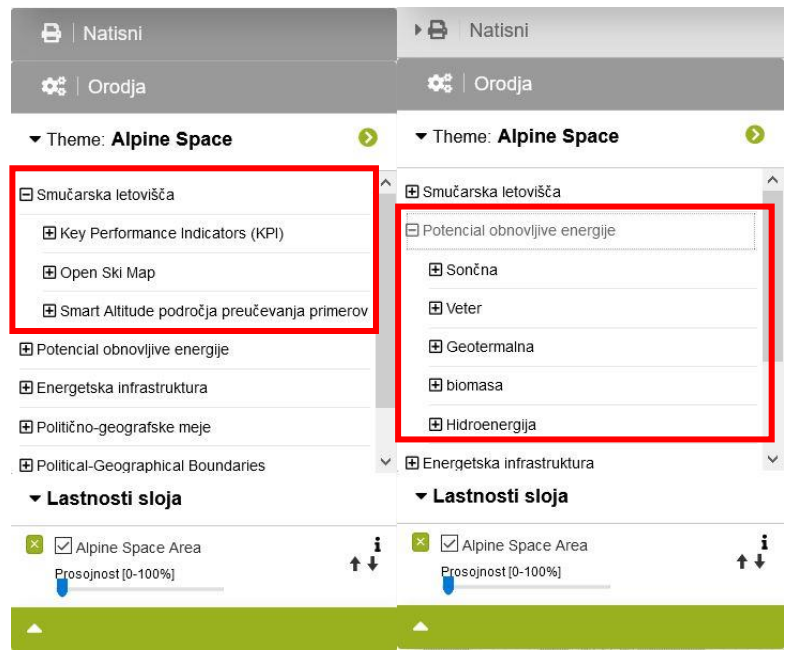

#### <span id="page-26-0"></span>**3.2.2. Aktiviranje sloja**

Ker se gospa Radovedna zanima za smučarska središča, proge in žičnice, odpre vsebino v drevesni strukturi na naslednji način: Smučarska središča -> Odprti smučarski zemljevid **Odloči se za eno od danih tem in sloj aktivira s klikom na potrditveno polje na levi strani imena sloja.** Na zemljevidu se prikaže vnaprej oblikovana vizualizacija izbranega sloja.

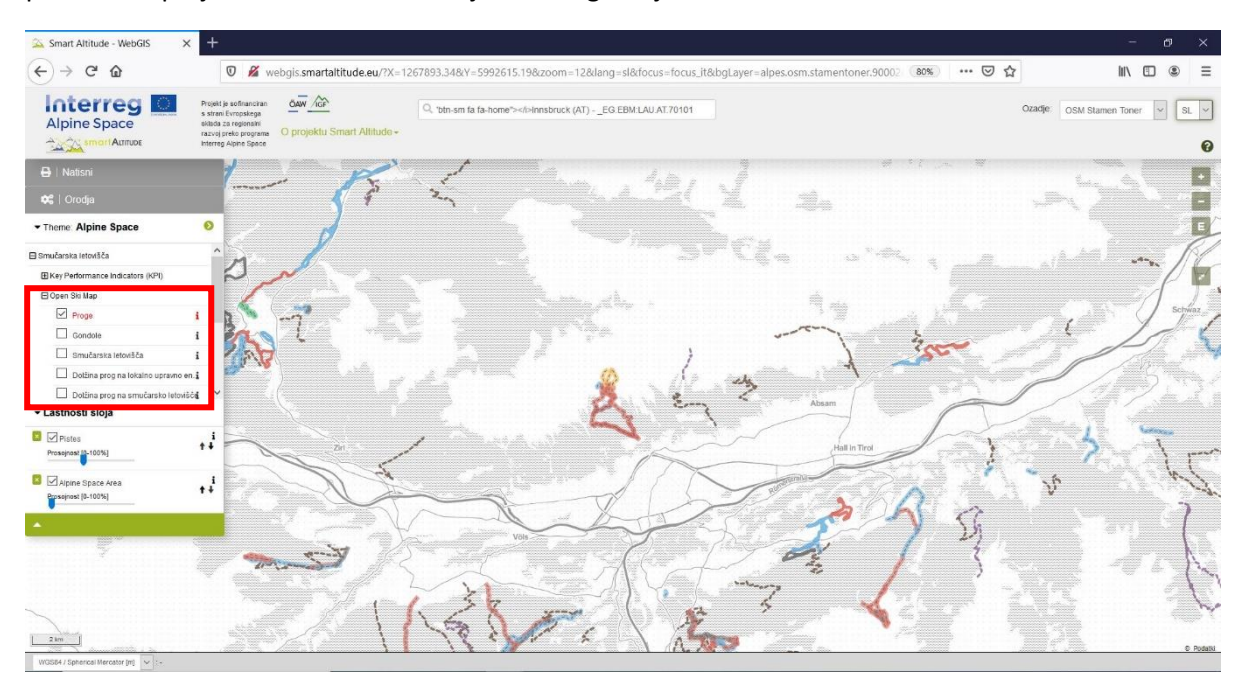

Potem ko še malo raziskuje, ugotovi, da obstaja način prikazovanja prog in žičnic različnih vrst in v različnih barvah.

#### <span id="page-27-0"></span>**3.2.3. Pridobi legendo in dodatne informacije**

Gospa Radovedna išče legendo, da bi razumela, kaj pomenijo različne vrste in barve linijskih znakov. Želi spoznati tudi reprezentativne enote, zlasti za sloj »Dolžina prog na LAU«. **Legendo in druge informacije** (enota, vir podatkov, metapodatki itn.) **najde tako, da klikne ikono »i« na desni strani vsakega sloja.** Nato se prikaže »Polje parametrov metapodatkov«.

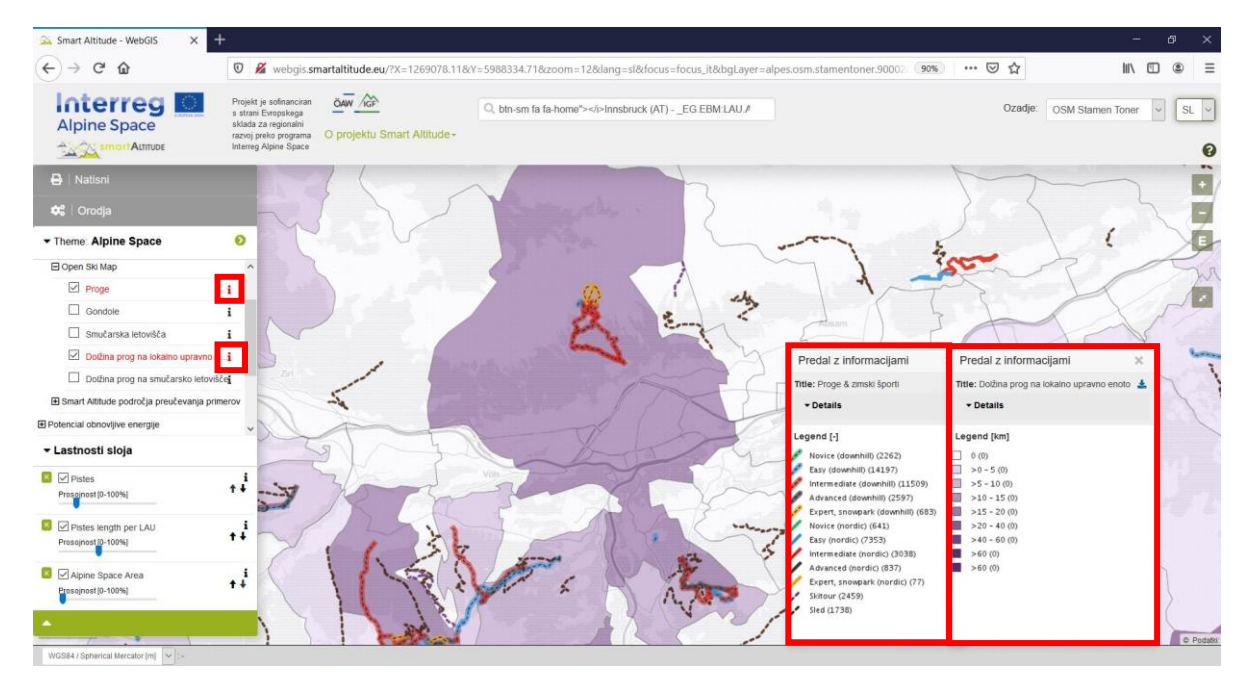

V zgornjem delu »Polja parametrov metapodatkov« v razdelku **»Metapodatki PDF«** najde nekaj informacij o nizu podatkov in povezavo do informativnega članka na WIKIAlps o podatkovnih nizih, značilnih za projekt. **Ta članek je zelo pomemben za razumevanje in razlago niza podatkov.** Oglejte si [http://www.wikialps.eu/lib/exe/fetch.php?media=wiki:geodata\\_sources\\_of\\_smart\\_altitude\\_webgis.](http://www.wikialps.eu/lib/exe/fetch.php?media=wiki:geodata_sources_of_smart_altitude_webgis.pdf) [pdf.](http://www.wikialps.eu/lib/exe/fetch.php?media=wiki:geodata_sources_of_smart_altitude_webgis.pdf) **Splošnejši pregled razpoložljivih podatkovnih nizov** je podan tukaj [http://www.wikialps.eu/doku.php?id=wiki:smartaltitude\\_webgis\\_layers.](http://www.wikialps.eu/doku.php?id=wiki:smartaltitude_webgis_layers)

Gospa Radovedna na primer ugotovi, da so ključni kazalniki uspešnosti (KPI) »indeksi«, ki pomenijo vrednosti brez enot in so v tem primeru od 1 do 5.

V spodnjem delu najde legendo, ki ji pove, katera vrednost je povezana z določeno barvo. Enote so prikazane v oglatih oklepajih. Zdaj ima skoraj vse informacije, ki jih potrebuje za razlago zemljevida, torej ima informacije za »branje« barv na svojem območju zanimanja.

Gospa Radovedna na koncu ve naslednje: Znotraj sloja »Proge« lahko razlikuje različne vrste prog, ki se nanašajo na smuk, nordijsko smučanje, turno smučanje in sankanje. Vse proge za smuk so

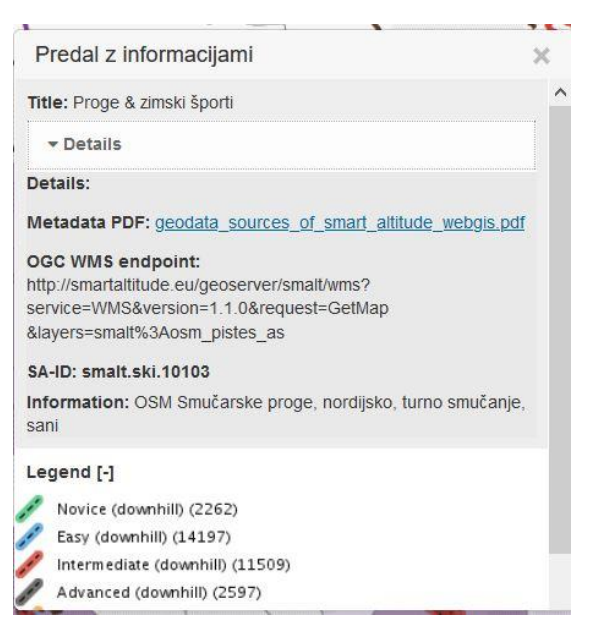

označene s črtkano črto, poleg tega imajo tudi barvno ozadje. Barve predstavljajo težavnost

posamezne strmine, ki se na enak način uporabljajo za smuk in za nordijsko smučanje. Turno smučanje in sankanje sta prikazana z barvnimi črtkanimi črtami, vijoličastimi za turno smučanje in črnimi za sankanje. Sloj »Dolžina prog na LAU« prikazuje dolžino prog za vsako občino (upravno enoto LAU), enote pa so kilometri [km]. Smučarske proge in žičnice so vzete iz OpenSnowMap ter so pravzaprav izvlečki iz baze podatkov OpenStreetMap.

#### <span id="page-28-0"></span>**3.2.4. Pridobivanje atributov posameznega območja**

Z vizualno primerjavo ključnih kazalnikov uspešnosti (KPI) živih laboratorijev gospa Radovedna ugotovi, da je ista vrsta KPI-ja lahko prikazana v enakih ali različnih barvnih odtenkih. Gospa Radovedna se sprašuje, kakšna je razlika med njimi. **Želi vedeti natančne vrednosti za več občin ali točk, da bi jih medsebojno lahko neposredno primerjala** – vrednost po vrednosti.

Informacije o atributu posameznega območja je mogoče dobiti zelo preprosto. Smart Altitude WebGIS ima glede na obliko podatkovnih nizov dve različni prostorski enoti: (1) poligone in (2) rastrske nize podatkov s posameznimi slikovnimi točkami. Če želite dobiti informacije o določenem poligonu ali slikovni piki, samo kliknite na občino ali slikovno piko.

1. **Poligon:** Lahko dobite informacije o posamezni občini, živem laboratoriju ali drugem poligonu. Gospa Radovedna približa živi laboratorij Les Orres (Francija) in aktivira sloj »KPI celotnega smučarskega središča (OV)«, ki ga najde v vsebini z drevesno strukturo -> Smučarska središča -> Ključni kazalniki uspešnosti (KPI). Živi laboratorij izbere tako, da enkrat klikne na zeleno območje. Izbrani predmet postane rumen in takoj se prikaže pripadajoče »Polje z informacijami o predmetu«. V tem primeru so vrednosti za vse ključne kazalnike uspešnosti za izbrani živi laboratorij (tukaj Les Orres v Franciji) navedene v »Polju z informacijami o predmetu«.

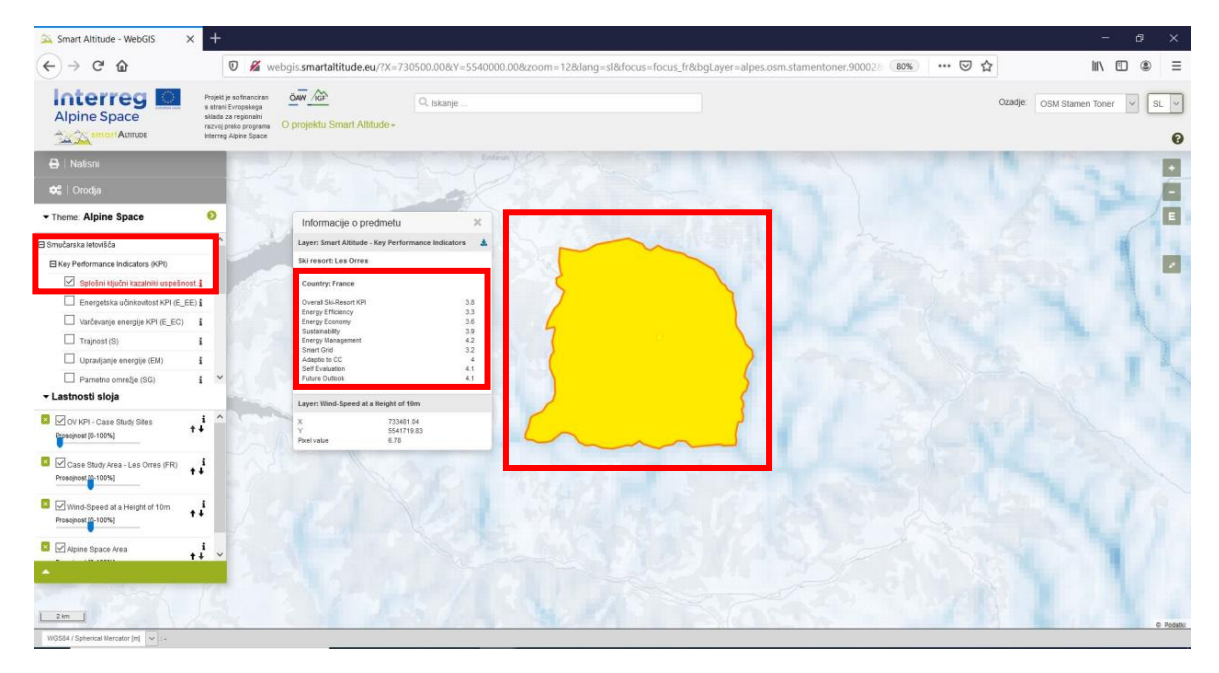

2. **Slikovne pike za rastrske podatkovne nize:** Na koncu »Polja z informacijami o predmetu« so tudi koordinate in vrednost slikovnih pik. Te informacije se zahtevajo za vsako slikovno piko in

pripadajo natančnemu položaju točke klikanja (rdeč okvir slikovne pike). Na primer, večina slojev, ki se nanašajo na potencial obnovljive energije, so običajno rastrski nizi podatkov, zgrajeni s posameznimi slikovnimi pikami. Informacije/vrednosti je mogoče poiskati za posamezno slikovno piko. Na primer, za vsako slikovno piko je mogoče zahtevati hitrost vetra na višini 50 m. S klikom na več slikovnih pik gospa Radovedna ugotovi, da ima vsaka slikovna pika drugačno vrednost. V legendi so kategorije zasnovane tako, da je več vrednosti zbranih v različne razrede z določenimi razponi, ki jih predstavlja enak barvni odtenek. V »Polju z informacijami o predmetu« so prikazane samo tiste vrednosti slikovnih pik, katerih sloji so aktivirani. Ti sloji so našteti v enakem vrstnem redu kot v »Lastnostih slojev« spodaj levo.

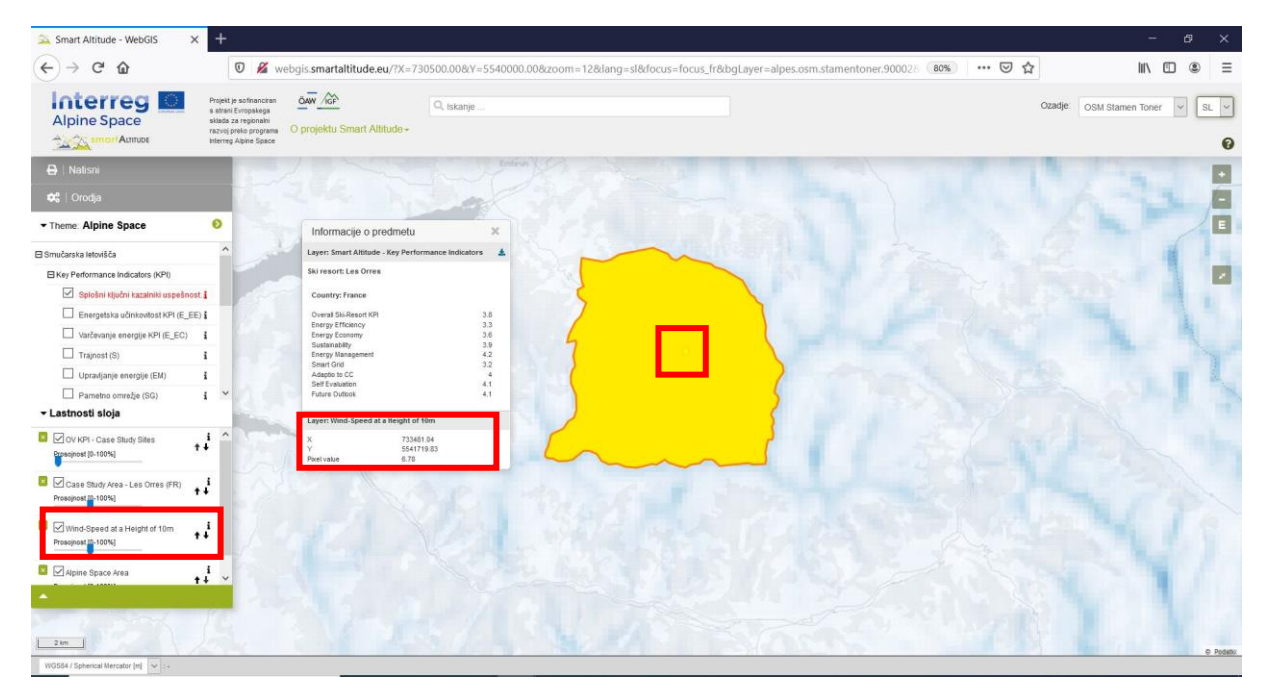

Gospa Radovedna iz »Polja z informacijami o predmetu« ugotovi, da je skupni KPI smučišča za Les Orres 3,8. Vendar potrebuje dodatne informacije za razlago teh vrednosti. Z ikono »i« odpre polje »Polje parametrov metapodatkov«. Vsi KPI-ji so indeksi, ki se gibljejo od 1 do 5, od najslabših do najboljših rezultatov glede na njihove posebne teme. KPI celotnega smučišča predstavlja povprečje vseh ostalih osmih kazalnikov. Gospa Radovedna lahko za živi laboratorij Les Orres ugotovi, da upravljanje energije (4,2) dosega precej visoke vrednosti. Toda energijska učinkovitost (3,3) je nižja. Splošni kazalnik uspešnosti smučarskega središča (3,8) je sicer dober, vendar še vedno obstajajo možnosti za nadaljnje izboljšave. **Za več informacij o KPI-jih glejte**  [http://www.wikialps.eu/lib/exe/fetch.php?media=wiki:smart-altitude\\_wi-emt\\_evaluation](http://www.wikialps.eu/lib/exe/fetch.php?media=wiki:smart-altitude_wi-emt_evaluation-report_final_xxx.pdf%20)report final xxx.pdf.

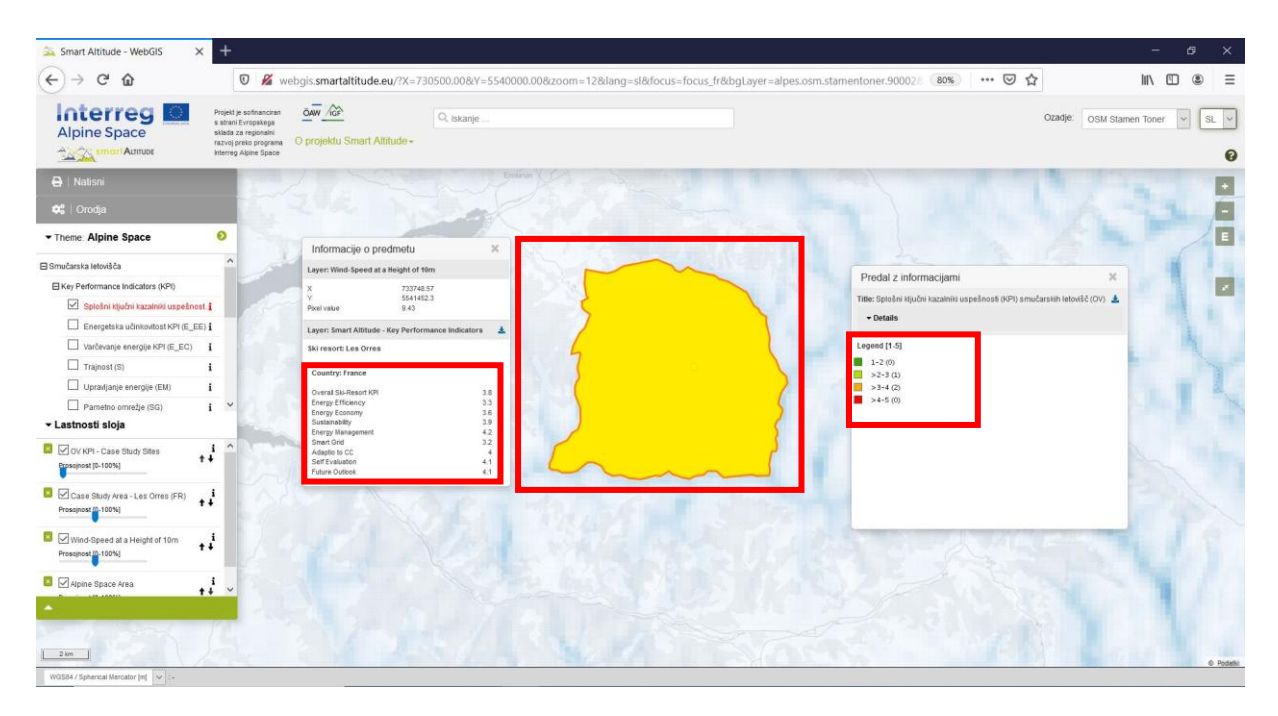

#### <span id="page-30-0"></span>**3.3 Sprememba osnovnega zemljevida**

Gospa Radovedna pravzaprav ni zadovoljna z osnovnim zemljevidom. Želi poskusiti nekaj drugih možnosti. **Osnovni zemljevid lahko spremeni s klikom na spustni meni »Ozadje« v zgornjem desnem kotu spletnega mesta.** Izbere lahko ozadje, ki najbolje podpira njene sloje in olajša orientacijo.

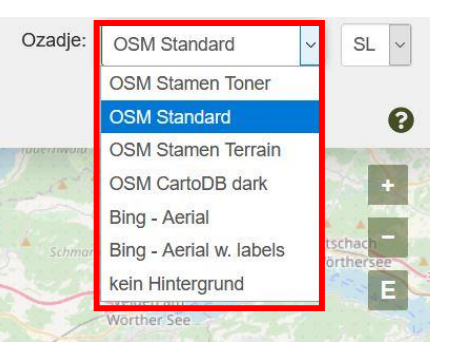

V meniju izbere želeni osnovni zemljevid: OSM Barve, senčenje terena

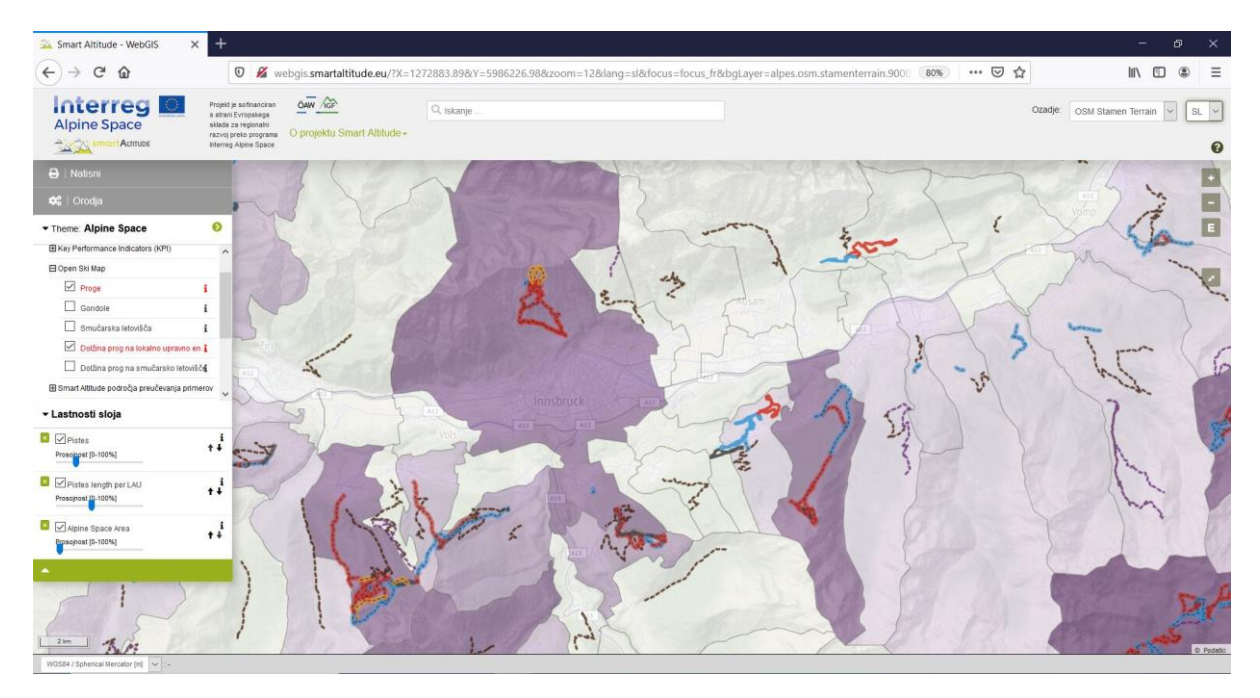

#### <span id="page-31-0"></span>**4 PONUJENE TEME IN ORODJA**

V tem poglavju so predstavljene za projekt značilne teme in orodja, ki jih ponuja izključno Smart Altitude WebGIS.

#### <span id="page-31-1"></span>**4.1 Posebne teme Smart Altitude**

Ker se projekt Smart Altitude osredotoča na omogočanje in pospeševanje izvajanja nizkoogljičnih politik, so posebne teme tiste, ki zainteresiranim stranem pomagajo pri načrtovanju in obveščanju zainteresiranih ljudi o določenih področjih. Ključni kazalniki uspešnosti (KPI) so na voljo za žive laboratorije. Celoten seznam je podan v poglavju [1.5](#page-6-0) in na WIKIAlps [http://www.wikialps.eu/doku.php?id=wiki:smartaltitude\\_webgis\\_layers.](http://www.wikialps.eu/doku.php?id=wiki:smartaltitude_webgis_layers)

Gospa Radovedna klikne nekaj nizov podatkov. Legenda in »Polje parametrov metapodatkov« sta ji v pomoč pri pregledovanju podatkov. Vedno bolj razume, kaj bi lahko uporabila za sejo sveta.

#### <span id="page-31-2"></span>**4.2 Izračunaj nove parametre**

Gospa Radovedna želi izvedeti več o ponujenih orodjih. **Klikne na »Orodja«** na levi strani nad »Temo«, kjer **sta na voljo orodji »Izmeri« in »Izračunaj«.**

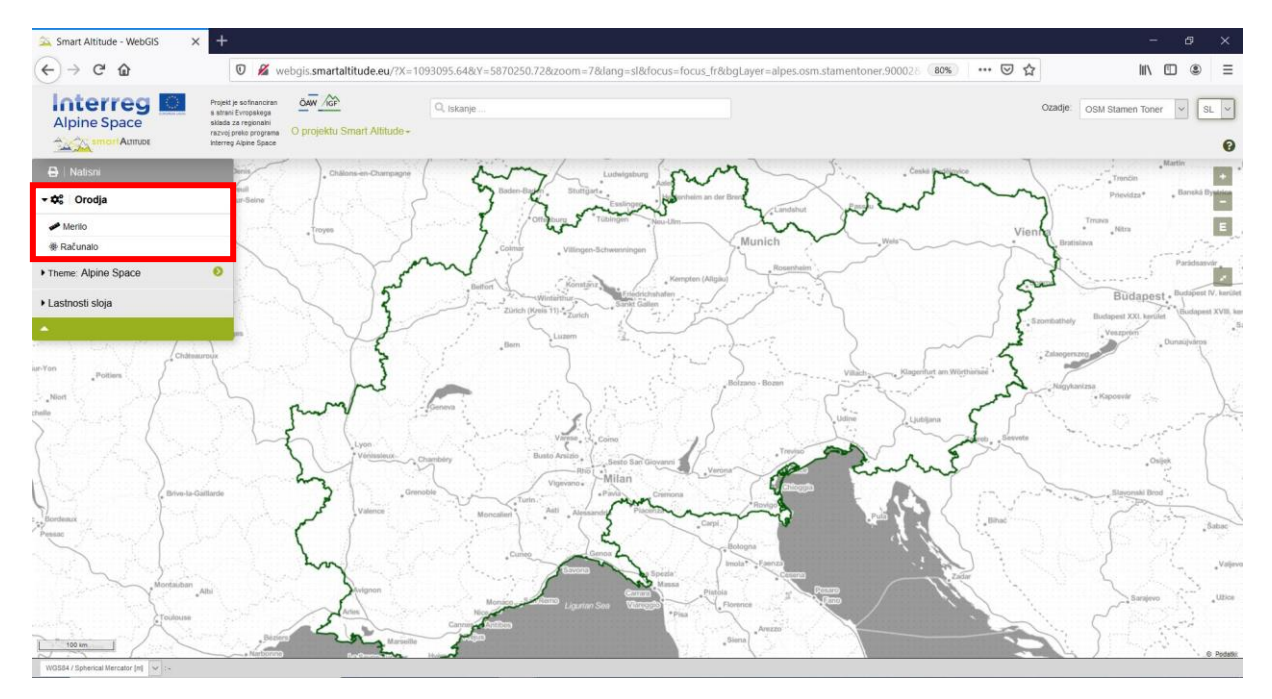

Gospa radovedna klikne na »Izračunaj« in prikaže se okno »Izračunaj parameter«. Na vrhu je kratka razlaga. Z vlečenjem in spuščanjem slojev v spodnje polje za matematični izraz je mogoče za izračune uporabiti različne sloje. V »Polju za matematični izraz« je naveden primer. Prve številke predstavljajo določen sloj, operacijo množenja z dve pa uporabnik lahko opravi tako, da natipka želeno operacijo. Za celoten seznam **vseh mogočih operacij in funkcij** glejte [http://www.wikialps.eu/doku.php?id=wiki:smartaltitude\\_webgis\\_calc\\_operators\\_functions.](http://www.wikialps.eu/doku.php?id=wiki:smartaltitude_webgis_calc_operators_functions) S klikom na gumb »Preveri« preverimo, ali je matematični izraz nastavljen pravilno.

Pomembno je vedeti, da se postopek izvede za vsako slikovno piko v rastrski obliki ali za vsak poligon v sloju. Na primer, vsako vrednost slikovne pike pomnožimo z dve. Najboljši način za razumevanje, kako delujejo prostorski izračuni, je preizkušanje nekaterih operacij. Primerjajte na primer vrednosti več rezultatov izračuna z enakimi slikovnimi pikami vhodnih podatkov. Nato

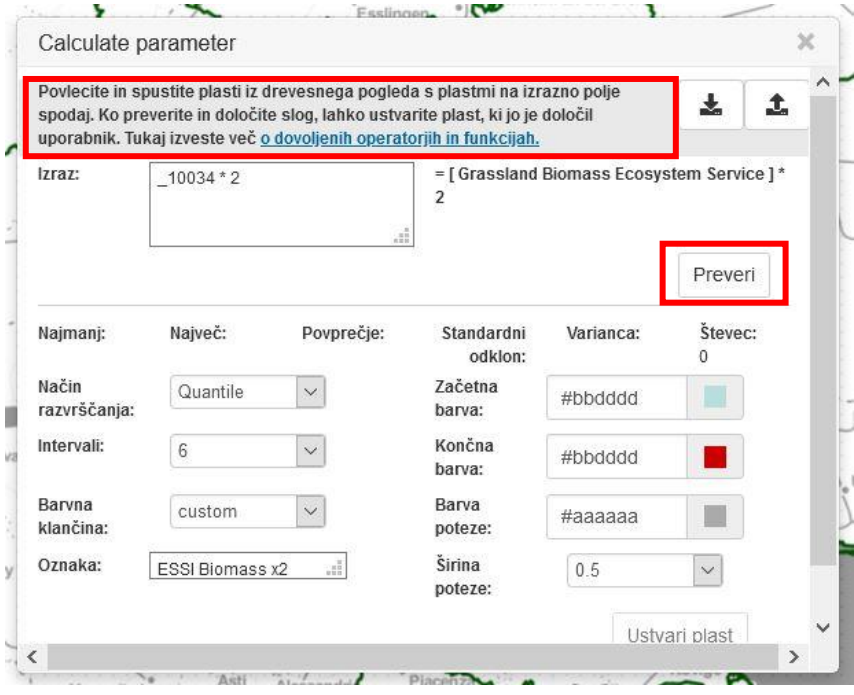

boste videli, kaj bodo pokazali izračuni.

**Statistični parametri se izračunajo samodejno in so prikazani v polju »Izračunaj parameter«. Gospa Radovedna lahko izbere barve polnila, širino obrisa in barve obrisov (desno).** Prav tako je mogoče oblikovati novo oznako (spodaj levo). Po uspešnem preverjanju in dokončanju nastavitev sloga se ustvari nov sloj s klikom na »Ustvari sloj«. Gospa Radovedna na seznamu slojev najde svoj

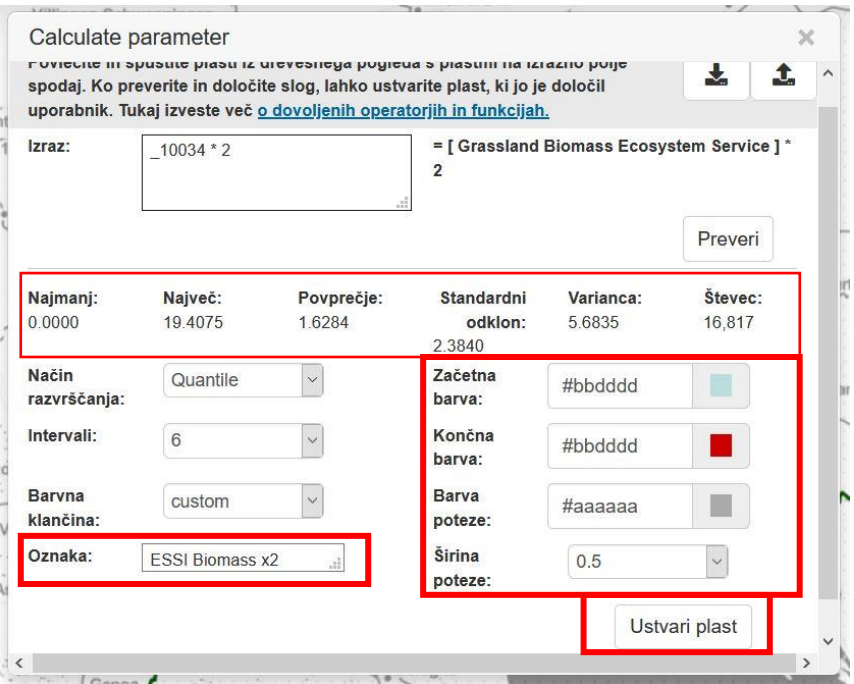

novi sloj, kjer lahko ureja videz lastnega sloja na enak način kot za vse druge sloje (glejte poglavje [5.2\)](#page-41-0).

**Gospa Radovedna je navdušena nad tem orodjem in želi ustvariti svoj sloj (glejte poglavje [5.1\)](#page-38-1).** Najprej pa razišče druga orodja.

#### <span id="page-32-0"></span>**4.3 Izmeri razdaljo in površino**

V naslednjem koraku gospa Radovedna ugotovi, da v WebGIS-u lahko meri razdaljo. Spontano želi vedeti razdaljo med Bernom in Münchnom. **Orodje »Merjenje« je v kategoriji »Orodja« nad orodjem »Izračun«.** 

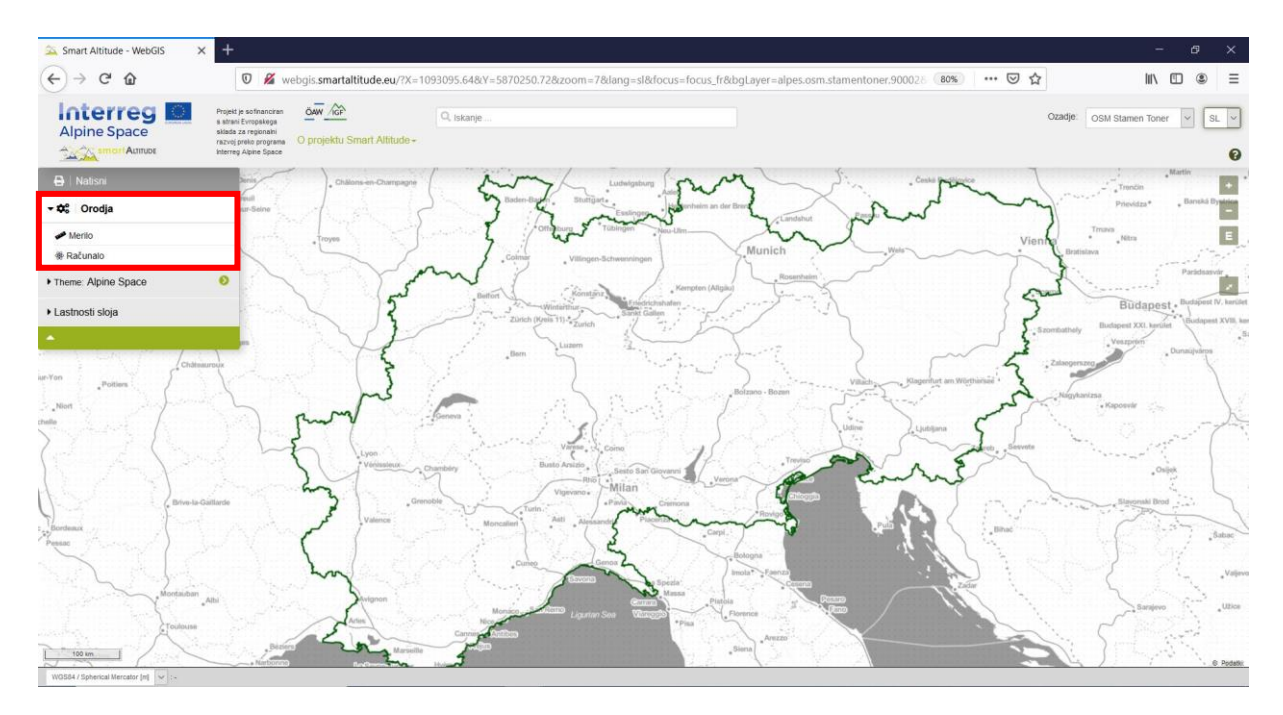

S klikom nanj se pod miškinim kazalcem pojavi rdeča pika. Klikne na začetno točko v Bernu in na končno točko njene zainteresirane razdalje v Münchnu.

Prikaže se okence, ki prikazuje vrednost razdalje v kilometrih.

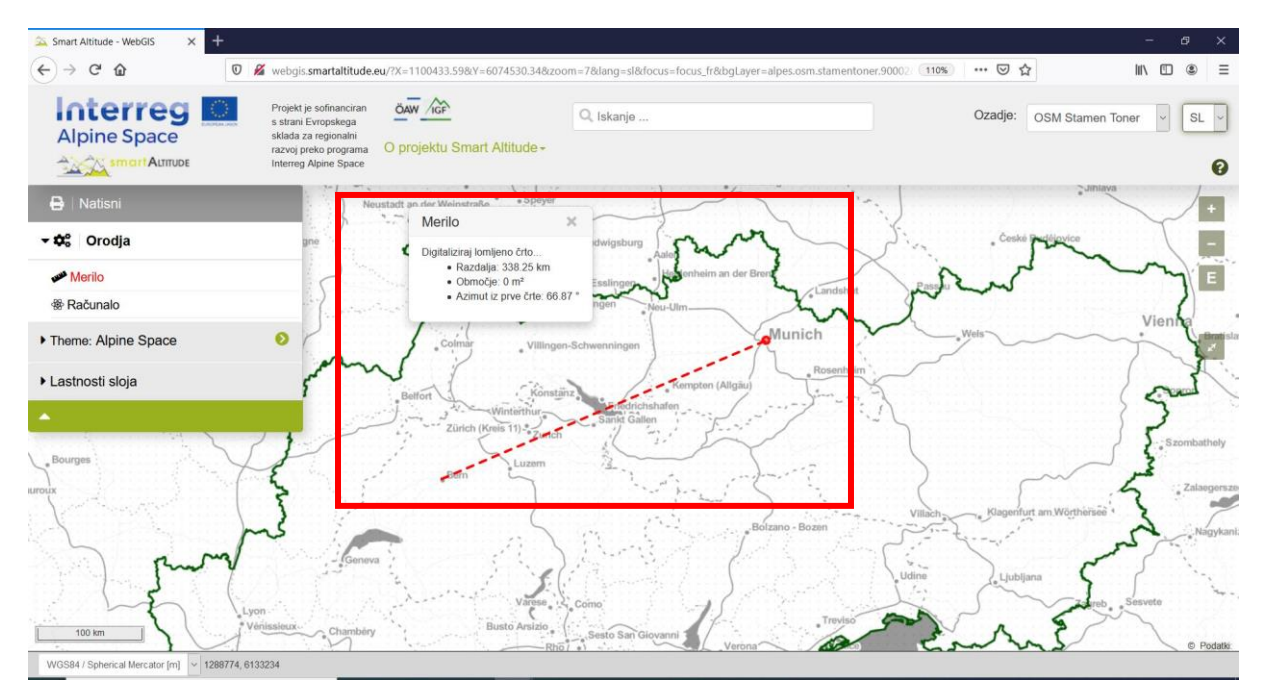

Gospa Radovedna spozna, da lahko izmeri tudi površino in azimut prve črte. **Območje se lahko izračuna s klikanjem okrog območja, ki nas zanima.** Za natančen rezultat je treba poligon zapreti. Gospa Radovedna je približno digitalizirala meje Gardskega jezera (Italija) in ugotovila, da območje obsega približno 361 km².

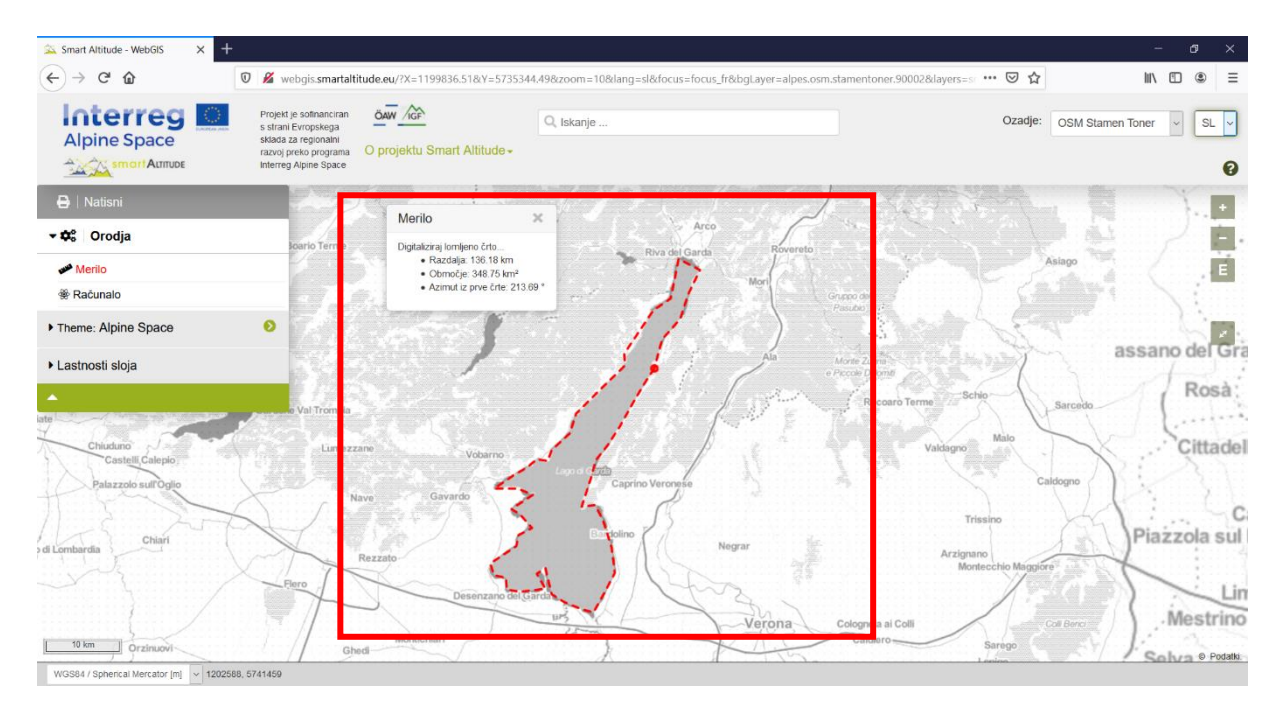

#### <span id="page-34-0"></span>**4.4 Pridobi koordinate za določene lokacije**

Prijatelj gospe Radovedne, ki je slišal za njen projekt in prizadevanja, se sprašuje, ali bi gospa Radovedna lahko poiskala konkretno vrednost hitrosti vetra na višini 10 m (v vsebini z drevesno strukturo: Potencial obnovljive energije -> Veter -> Global Wind Atlas -> Hitrost vetra na višini -> 10 m) za določeno lokacijo, in sicer lokacijo smučišča. Ima koordinate točke v koordinatnem sistemu WGS 84 iz svojega GPS-a. **Gospa Radovedna na dnu vmesnika Smart Altitude WebGIS kmalu najde besedo »Koordinate«.**

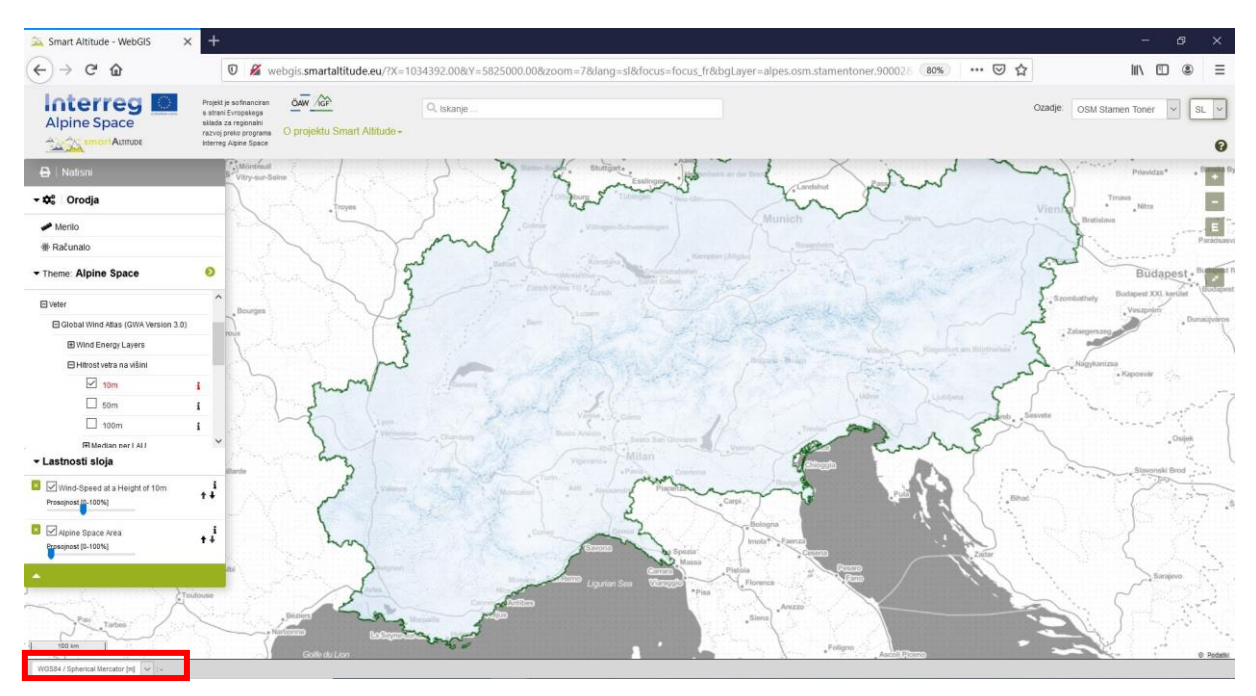

Najprej z uporabo spustnega menija preklopi koordinatni sistem na WGS 84.

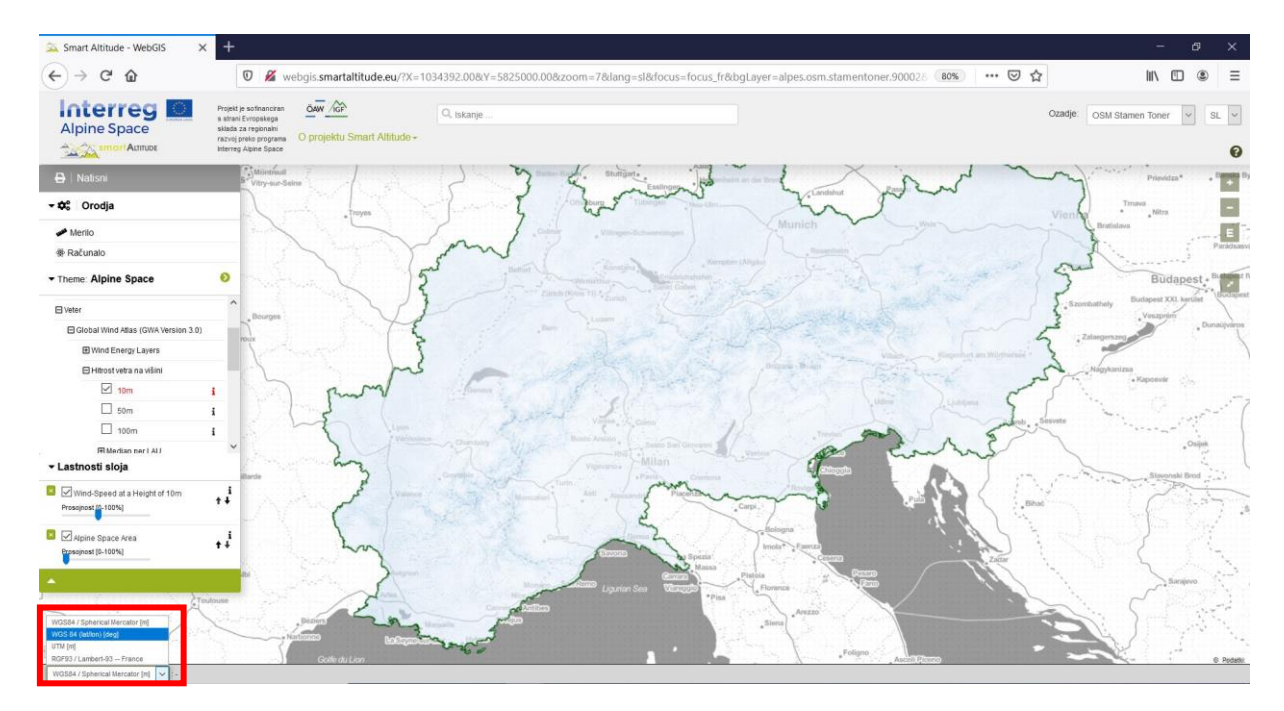

Koordinate na desni strani tik ob spustnem meniju prikazujejo koordinate trenutnega položaja miške v izbranem koordinatnem sistemu. **Če gospa Radovedna premika miškin kazalec po zaslonu, se koordinate ustrezno spreminjajo.** Če je položaj miškinega kazalca zunaj območja kartiranja, koordinate niso prikazane.

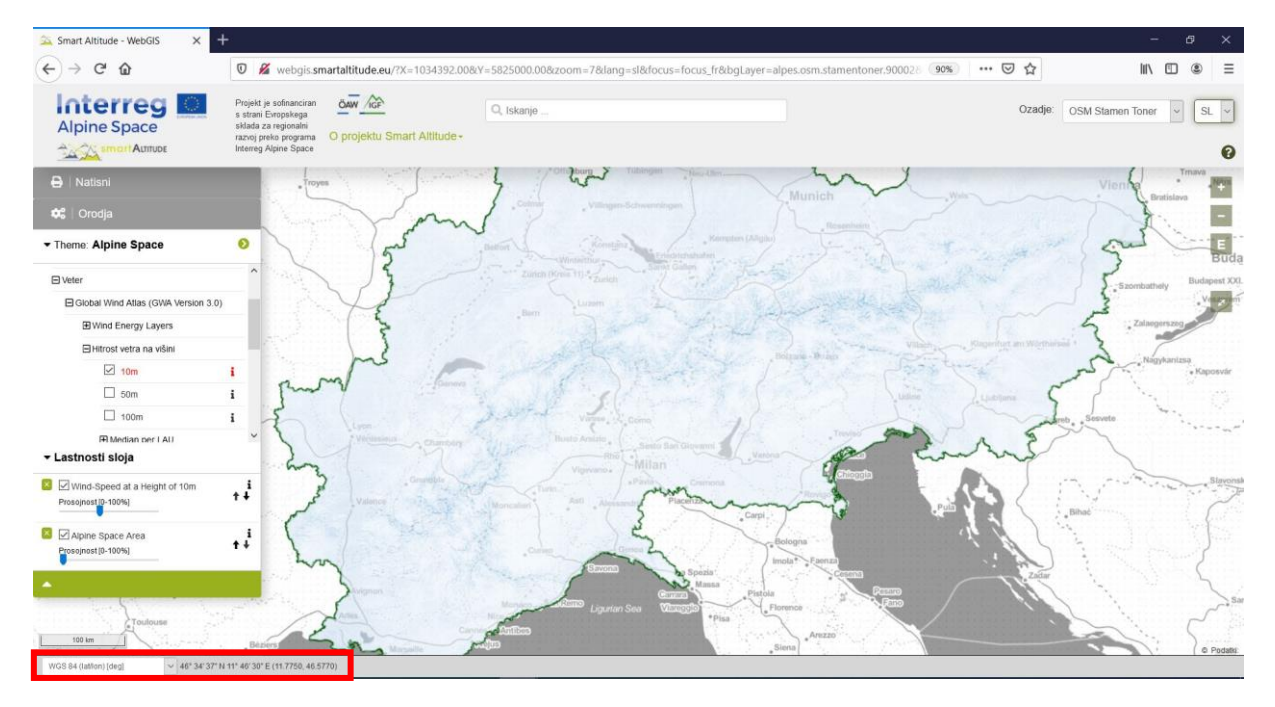

Ko gospa Radovedna premakne miškin kazalec na občino, v kateri je zahtevano mesto, kmalu najde dane koordinate. Gospa Radovedna v vsebini z drevesno strukturo najde obnovljivi parameter hitrosti vetra na višini 10 m. Ker so vsi nizi podatkov, ki jih je mogoče obnoviti, prikazani v rastrski obliki, je mogoče informacije iskati za vsako slikovno piko. Z izbiro potrebne slikovne pike lahko hitro zapiše natančno vrednost, ki je podana v »Polju z informacijami o objektu«, kjer so navedene tudi koordinate (WGS 84 sferični Mercator [m]).

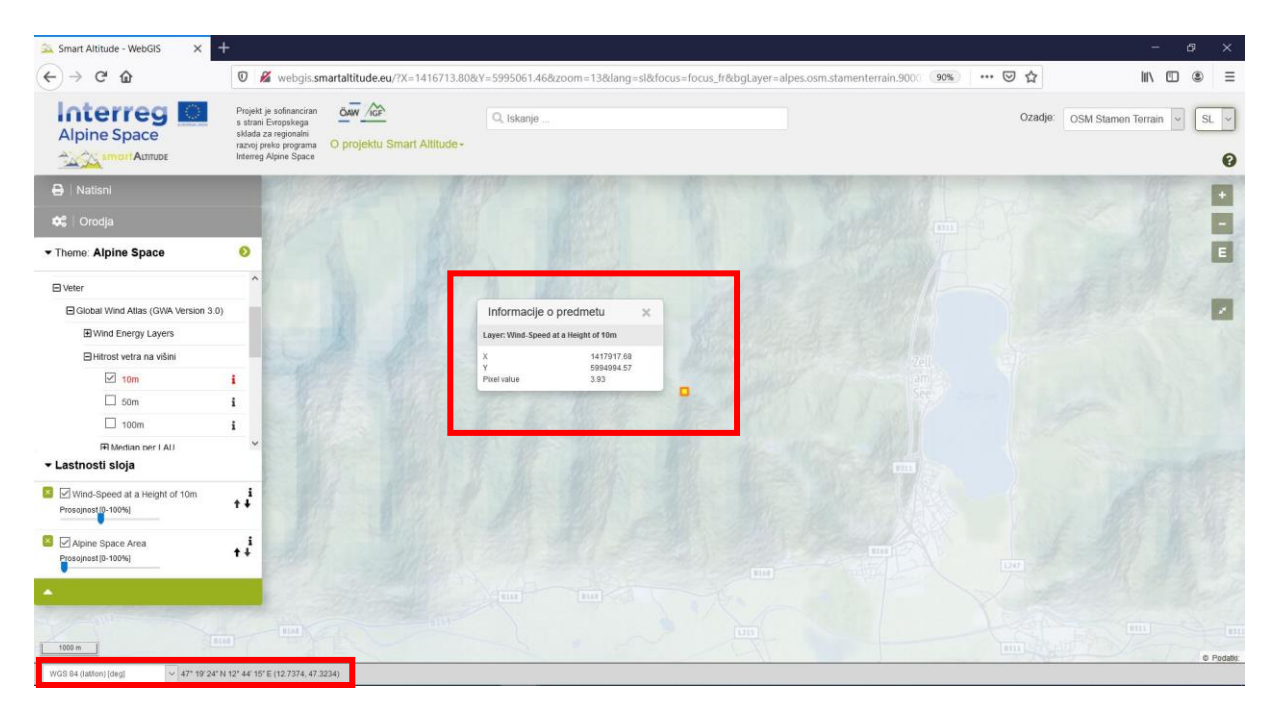

#### <span id="page-36-0"></span>**4.5 Natisni in ustvari datoteke PDF kot zemljevide**

Smart Altitude WebGIS ponuja možnost tiskanja in shranjevanja vaših ustvarjenih zemljevidov. Gumb **»Natisni«** je nad drevesnim menijem in uporabnika vodi skozi delovne korake tiskanja.

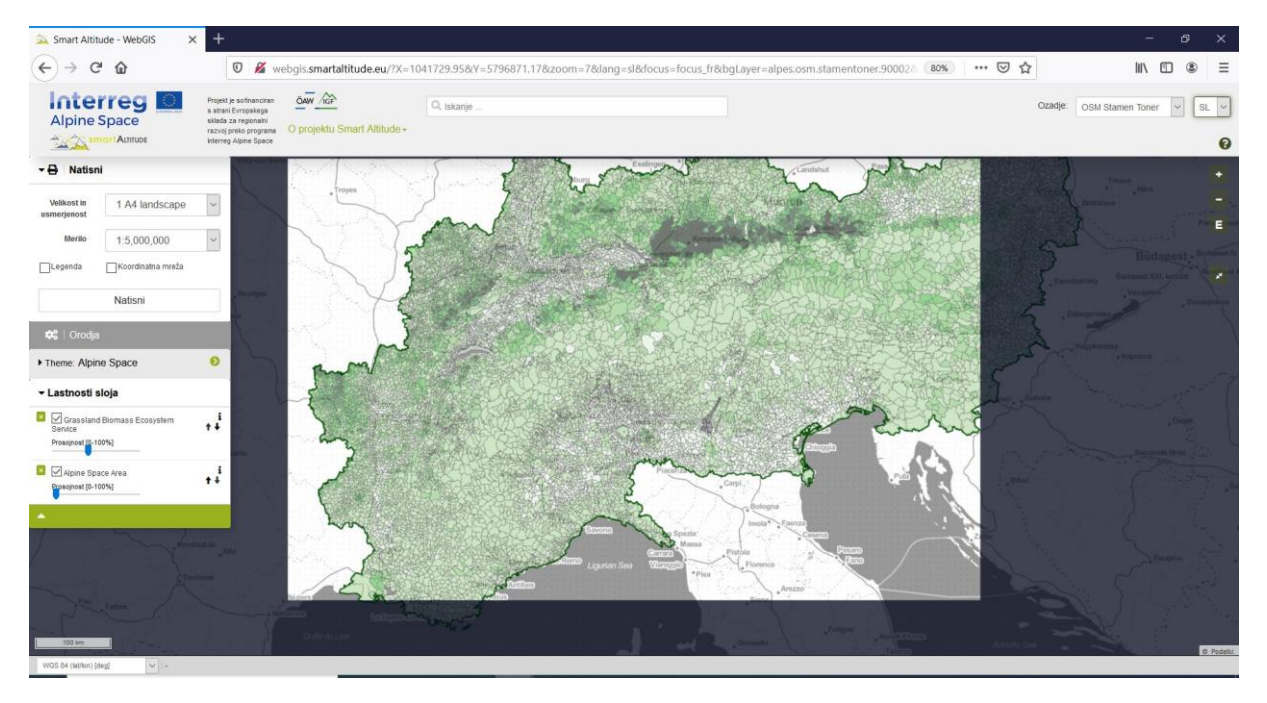

**Obseg zanimanja je treba premakniti na sredino pogleda tiskanja.** Prilagoditi je mogoče usmeritev in merilo. Označite »Legenda« in »Koordinatna mreža«, če želite te funkcije implementirati v svoj končni zemljevid. Funkcija tiskanja nato pretvori trenutni pogled zemljevida v datoteko PDF, ki jo lahko shranite kot ločeno datoteko PDF.

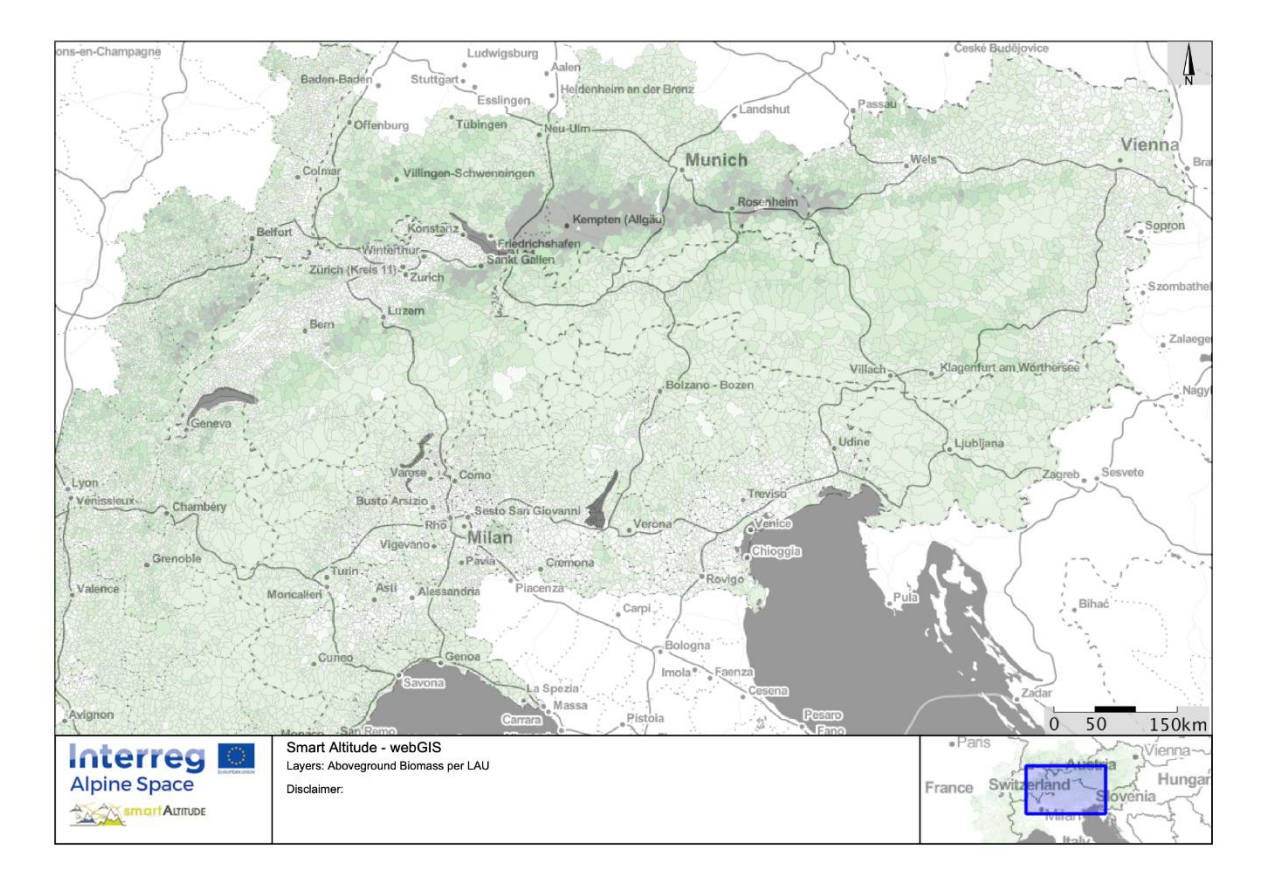

Gospa Radovedna je navdušena nad tem, kako preprosto je delo z orodji in koliko informacij lahko zbere z uporabo WebGIS-a. Zdaj želi ustvariti lastne zemljevide regije svojega zanimanja s podatki, ki jih potrebuje za sejo sveta.

#### <span id="page-38-0"></span>**5 USTVARITE SVOJ ZEMLJEVID**

V tem poglavju je predstavljeno, kako je mogoče izračunati nov sloj in kako ustvariti ustrezen zemljevid.

#### <span id="page-38-1"></span>**5.1 Izračun novega sloja**

Zdaj želi gospa Radovedna ustvariti svoj novi sloj. V poglavju [4.2](#page-31-2) je že podan pregled orodja »Izračun«. Osnovni podatki, ki jih potrebuje, so na voljo v WebGIS-u, **vendar bi rada primerjala in izračunala povprečje gostote moči vetra za dve različni občini**: Brunico/Bruneck in Cortino d'Ampezzo. Zato gospa Radovedna v vsebini z drevesno strukturo aktivira sloj »Gostota moči vetra na višini 50 m«. Zažene tudi orodje »Izračun«

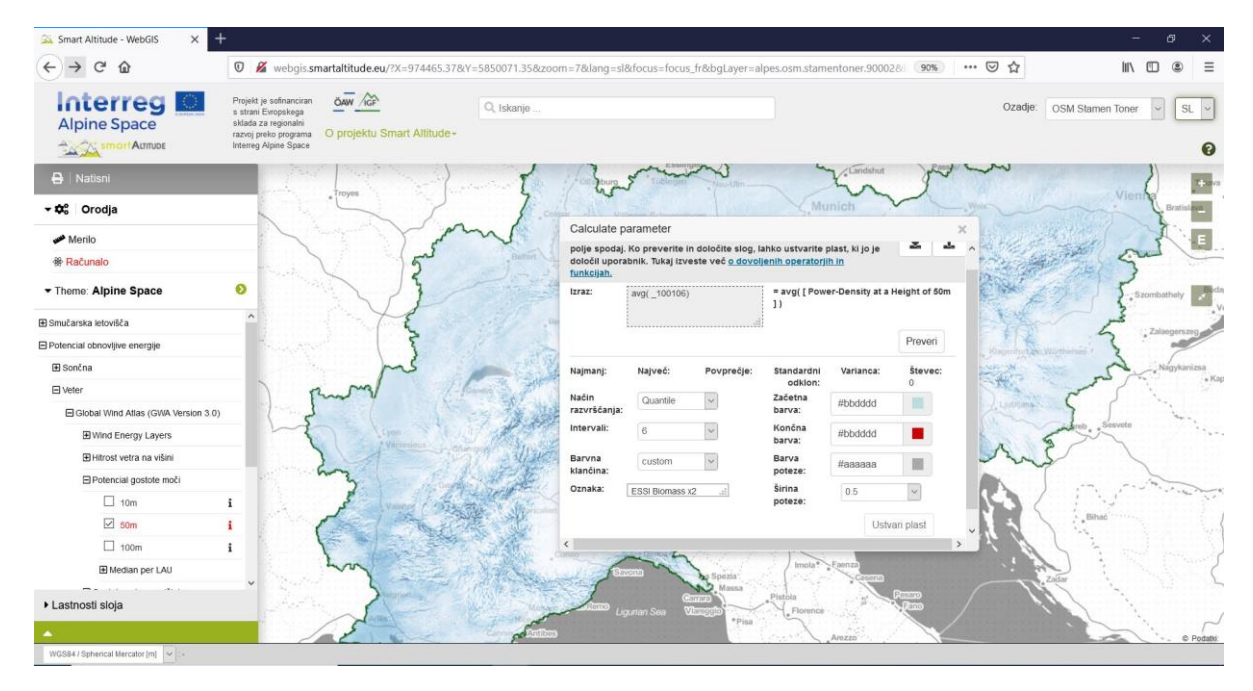

in izbriše primer matematičnega izraza. Sloj povleče in ga spusti v polje za izračun. Nato nastavi zahtevano operacijo »av()«, povprečje vrednosti slikovnih pik na enoto LAU, in klikne »Preveri«, da preizkusi, ali je sintaksa uspešna. Vse mogoče matematične operacije in njihove razlage so navedene v [http://www.wikialps.eu/doku.php?id=wiki:smartaltitude\\_webgis\\_calc\\_operators\\_functions.](http://www.wikialps.eu/doku.php?id=wiki:smartaltitude_webgis_calc_operators_functions) Statistični parametri se ustvarijo, ko je preverjanje veljavnosti pravilno.

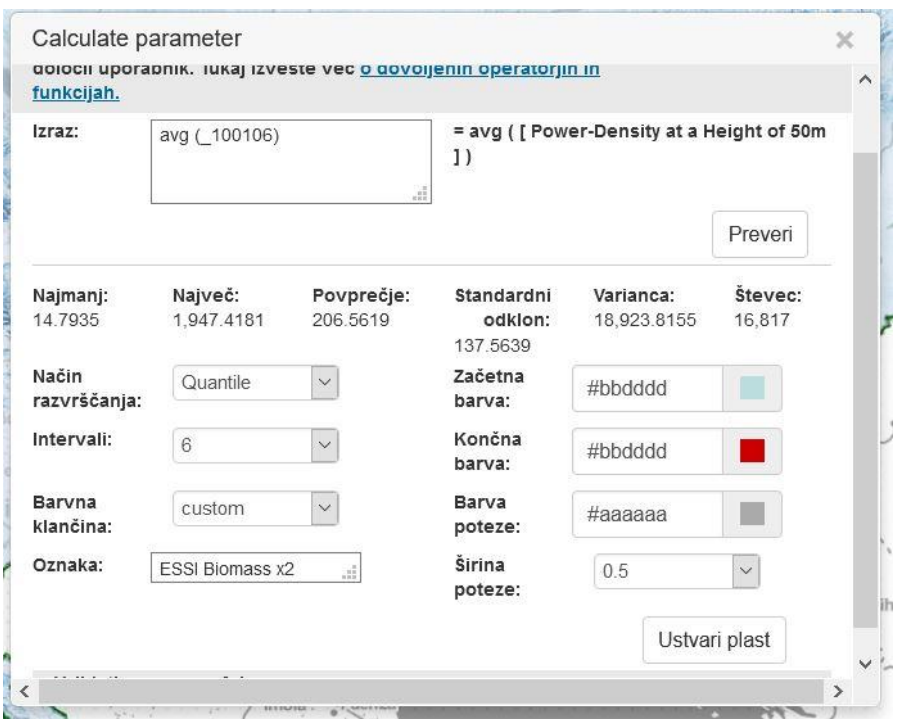

Gospa Radovedna določi modro ravnino ter širino in barvo obrisa. V ustrezno polje vtipka tudi novo oznako. S klikom na »Ustvari sloj« se prikaže nov sloj, ki je naveden na seznamu slojev. Zdaj lahko nadaljuje z nadaljnjim oblikovanjem zemljevida.

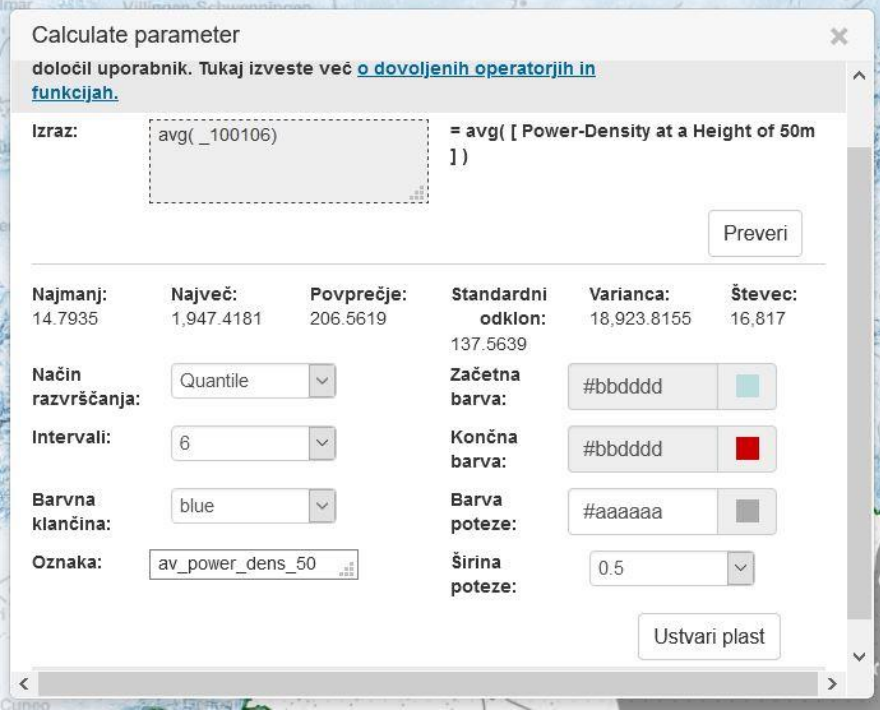

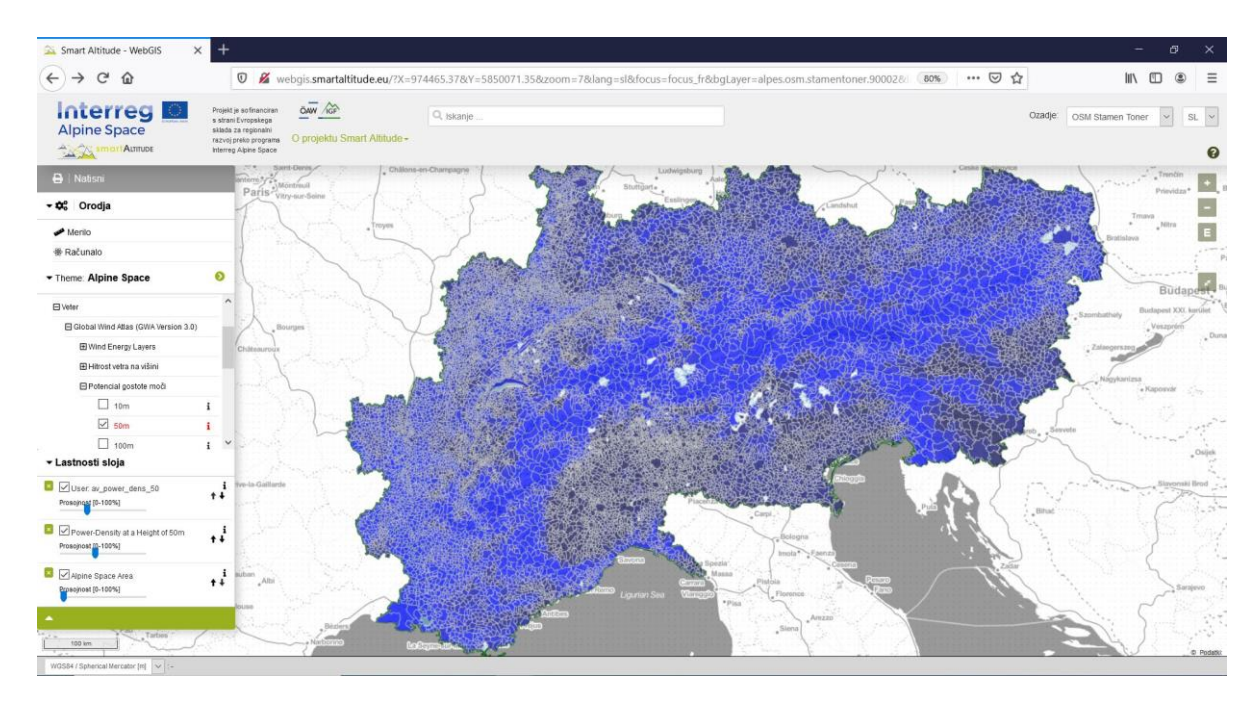

Gospa Radovedna uporabi okno za iskanje občin in poišče »Bruneck«. S klikom na poligon te občine ugotovi, da povprečna gostota moči vetra na višini 50 m znaša 128,67 W/m² za celotno občino.

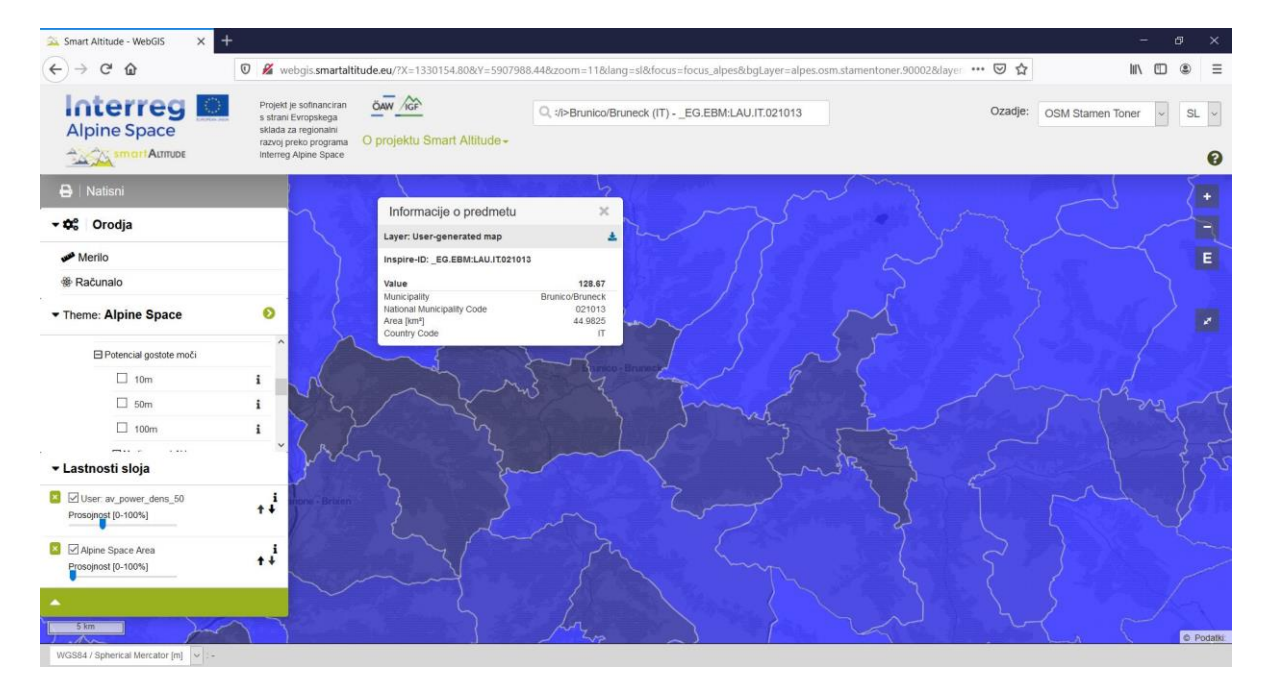

Za primerjavo išče Občino Cortina d'Ampezzo, kjer je povprečna gostota moči vetra na višini 50 m 405,57 W/m² za celotno občino.

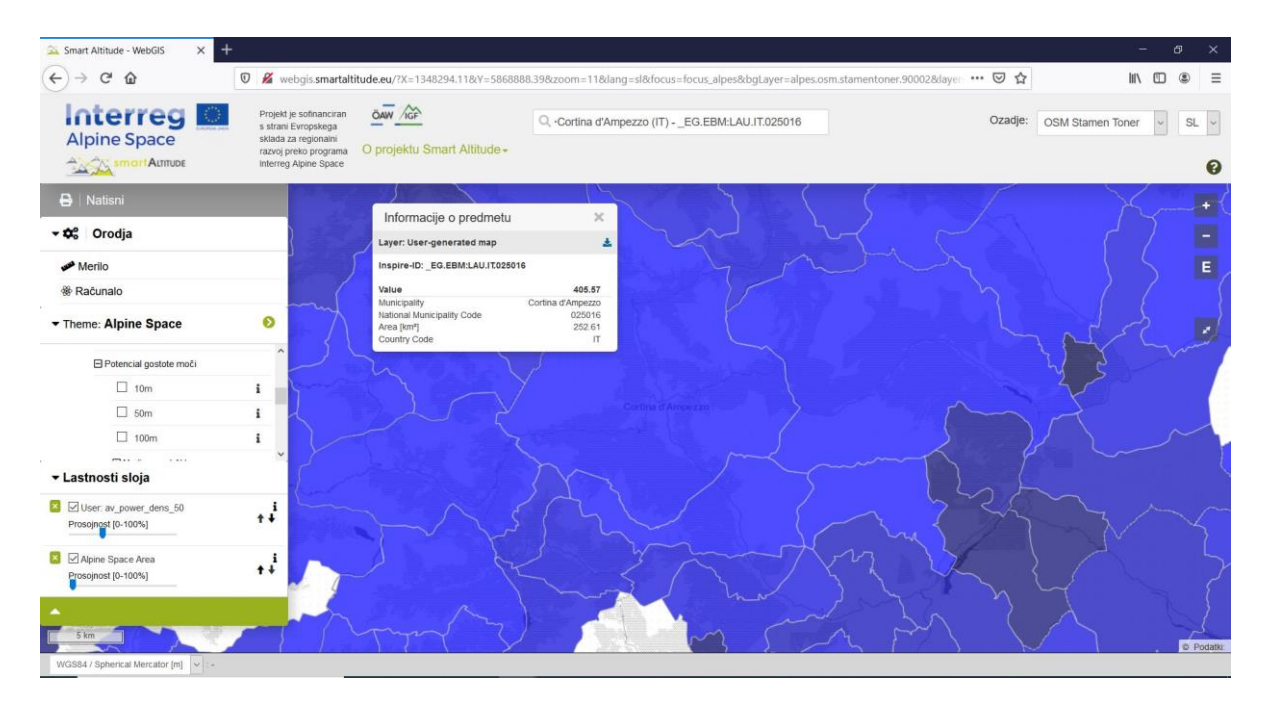

Gospa Radovedna ugotovi, da je povprečna gostota moči vetra za Cortino d'Ampezzo večja kot za Bruneck. Pride na zamisel, da bi to vetrno energijo lahko uporabili za pridobivanje energije. Te informacije namerava deliti z ustreznimi zainteresiranimi stranmi in podjetji, mogoče jih bo uporabiti za oceno ter načrtovanje potencialne vetrne elektrarne v občini.

#### <span id="page-41-0"></span>**5.2 Oblikovanje vašega novega zemljevida**

Naštete sloje, ki so potrebni za zemljevid gospe Radovedne, je mogoče dodatno urediti in ustvariti ustrezen zemljevid.

#### <span id="page-41-1"></span>**5.2.1. Sprememba osnovnega zemljevida**

Gospa Radovedna pravzaprav ni zadovoljna z osnovnim zemljevidom. Želi poskusiti nekaj drugih možnosti. **Osnovni zemljevid lahko spremeni s klikom na spustni meni »Ozadje« v zgornjem desnem kotu spletnega mesta.** Odločiti se mora, katera od teh možnosti najbolje podpira njene sloje in katera od teh ji pomaga pri orientaciji.

Nato v obsegu, ki jo zanima, poveča Cortino d'Ampezzo.

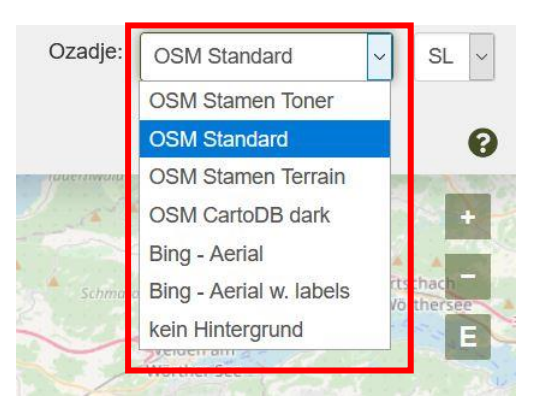

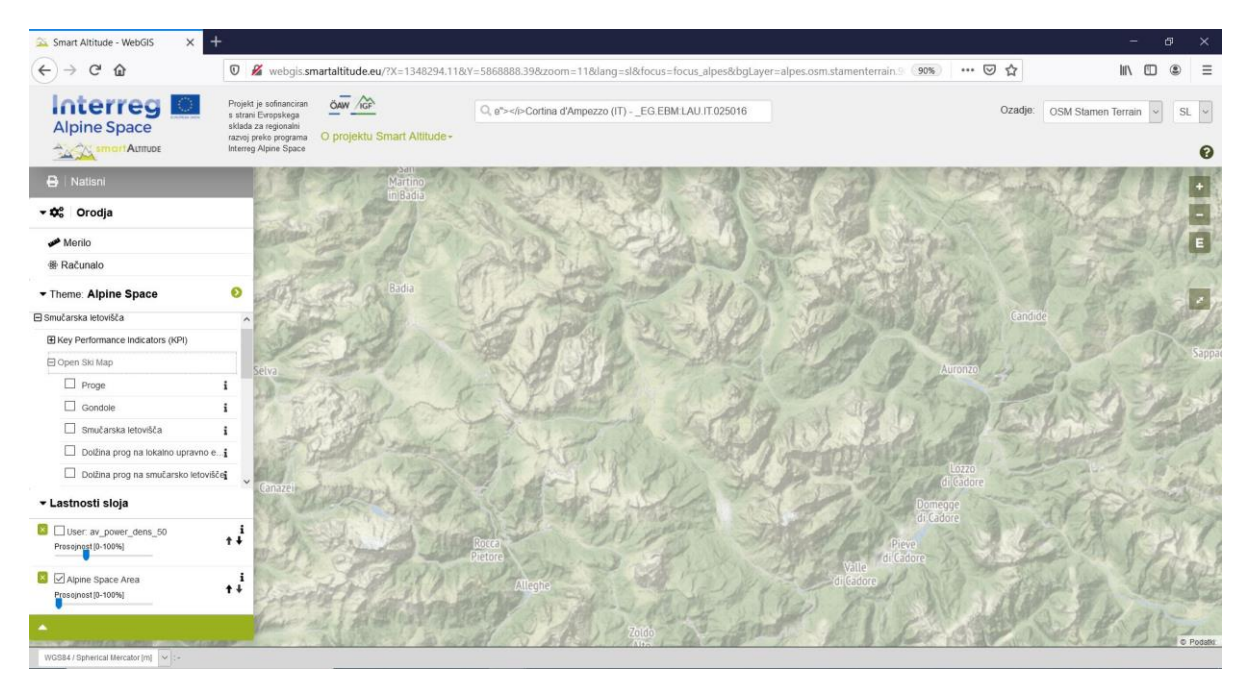

#### <span id="page-42-0"></span>**5.2.2. Spremenite prosojnost slojev**

Gospa Radovedna na enem samem zemljevidu želi videti svoj ustvarjeni sloj, osnovni zemljevid ter oznake z imeni občin in smučišč.

Aktivira naslednje sloje: Av\_power\_dens\_50, LAU – Labels (Politično-geografske meje -> Upravne enote) in Smučarska središča (Smučarska središča -> Odprti smučarski zemljevid) – in sicer tako, da klikne na ime sloja.

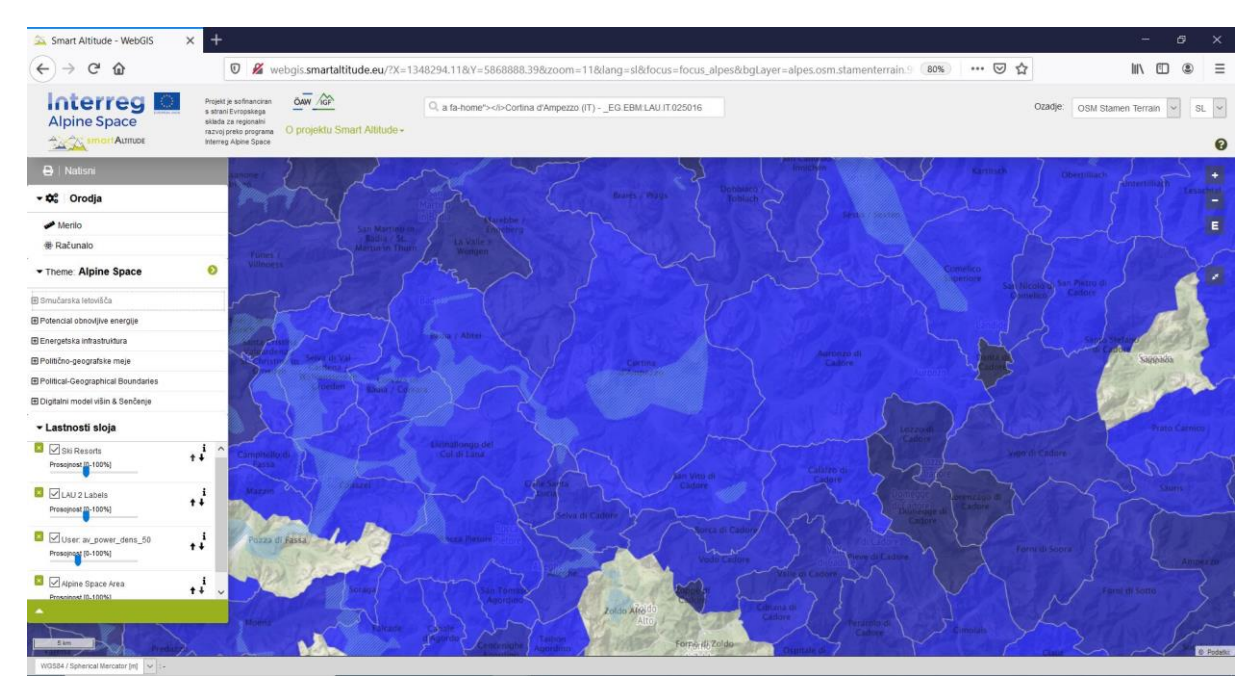

Zaradi preglednosti želi gospa Radovedna videti zemljevid ozadja skozi nastale nize podatkov. Zato mora spremeniti prosojnost sloja »av\_power\_dens\_50«. **Prosojnost lahko spremeni s premikanjem drsnika pod drevesnim menijem od 0- do 100-odstotne nevidnosti lastnosti sloja.**

Gospa Radovedna raje vidi oznake LAU v eni barvi pred vsemi drugimi sloji. To je mogoče storiti tudi tako, da se nastavi prosojnost glavnega predstavljenega sloja na 0 %. Nato prilagodi prosojnost sloja smučišč na približno 50 % in prosojnost lastne izračunane plasti na približno 30 %. V ozadju uporablja OSM Barve, senčenje terena.

Vrstni red, po katerem se pojavljajo izbrani sloji na zemljevidu in v lastnostih sloja, je odvisen od vrstnega reda, po katerem gospa Radovedna aktivira posamezne sloje v Smart Altitude WebGIS-u. Zadnji izbrani sloj je na vrhu seznama lastnosti sloja.

#### <span id="page-43-0"></span>**5.2.3. Spremenite vrstni red slojev**

Gospa Radovedna želi imeti oznake LAU na vrhu svojih slojev. Nato si želi ogledati smučišča. V ta namen **spremeni vrstni red z uporabo puščic na desni strani slojev v lastnostih slojev.** S klikom na puščico navzgor se sloj dvigne za eno stopnjo višje. S klikom na puščico navzdol se sloj premakne za eno stopnjo nižje. Gospa Radovedna spreminja vrstni red, dokler nima želenega zaporedja. Poleg tega nastavi prosojnost s premikanjem drsnika.

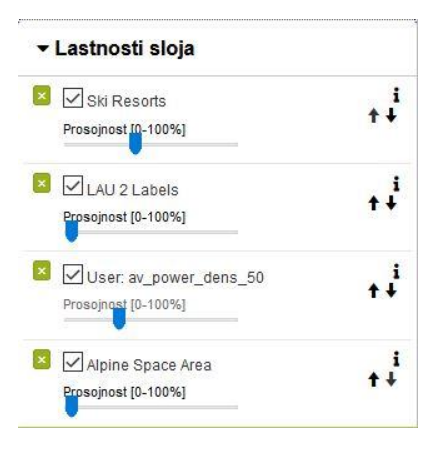

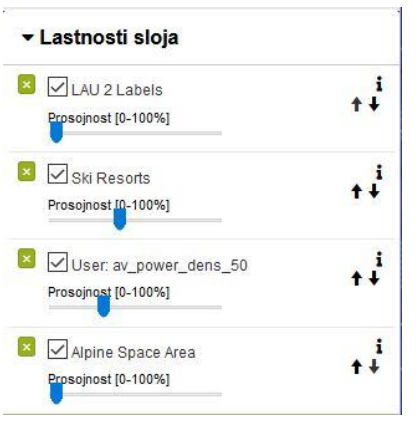

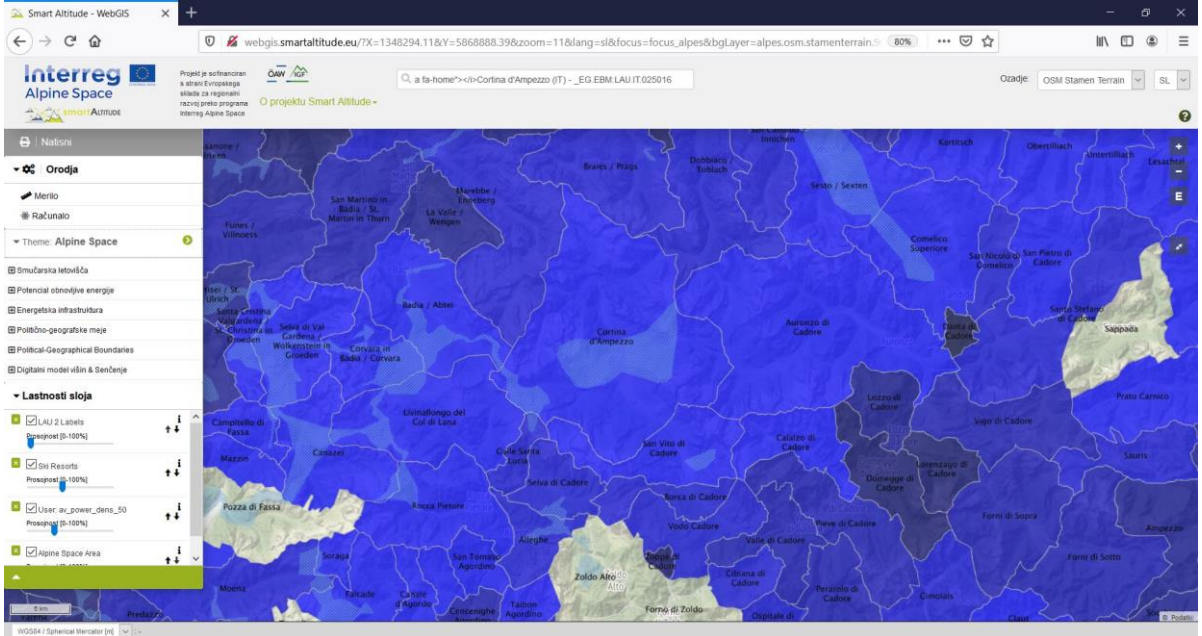

Gospa Radovedna si zdaj ustvari prvi vtis o povprečni gostoti moči vetra v Cortini d'Ampezzo in okoliških občinah. Lahko odpre »parametre metapodatkov« s pomočjo ikone »i«, da vidi legendo in enoto novega sloja. Enota je »W/m<sup>2</sup>« in zemljevid prikazuje, da ima ta občina na višini 50 m precej velik potencial gostote moči vetra.

#### <span id="page-44-0"></span>**6 SHRANITE SVOJE DELO**

V tem poglavju je predstavljeno, kako lahko ustvarjeni sloj natisnete in shranite kot pravi zemljevid z vsemi pomembnimi komponentami kartiranja.

#### <span id="page-44-1"></span>**6.1 Natisnite in shranite svoj zemljevid**

Gospa Radovedna želi svoj zemljevid predstaviti svetu kot barvni izpis, da bo sodelavcem pokazala, kako je mogoče ustvarjati zemljevide v okviru Smart Altitude WebGIS-a.

**Uporabite gumb »Natisni«, ki je nad drevesnim menijem.** Najprej mora gospa Radovedna svoj obseg

▶ **A** Natisni

zanimanja premakniti na sredino pogleda za tiskanje. **Prilagoditi je mogoče usmeritev in merilo.** Označite »Legenda« in »Koordinatna mreža«, če želite te funkcije implementirati v svoj končni zemljevid. Nato funkcija tiskanja pretvori trenutni pogled zemljevida v datoteko PDF. Gospa Radovedna shrani datoteko PDF in s tiskalnikom natisne zemljevid. Za nadaljnje informacije glejte poglavje [4.5.](#page-36-0)

Gospa je ponosna na svoj prvi zemljevid, ki ga je ustvarila s storitvijo Smart Altitude WebGIS. Je barven ter vključuje merilo in legendo, tako da ga ljudje zlahka razumejo. S tem zemljevidom lahko svetu razloži, da ima Občina Cortina d'Ampezzo višjo povprečno gostoto moči vetra kot Bruneck. Gospa Radovedna želi natisniti zemljevid tudi za Bruneck, za kar mora samo ponoviti tiskanje, tako da premakne obseg Brunecka v pogled za tiskanje. Svetlo modra barva pomeni visoko gostoto moči vetra, temno modra pa nizke vrednosti.

Gospa Radovedna se veseli, da bo o svoji zamisli razpravljala s strokovnjaki s področja obnovljivih virov energije, upravitelji smučišč in drugimi zainteresiranimi stranmi. Morda bodo njeni prvi poskusi z WebGIS-om pripeljali do bolj trajnostne rešitve za obnovljivo energijo.

#### <span id="page-44-2"></span>**6.2 Vrnitev v svoj projekt**

Ko se delovni dan konča, gospa Radovedna shrani svoj zemljevid Smart Altitude WebGIS, da se lahko preprosto vrne na isti zemljevid. To naredi tako, da spletni naslov (URL) shrani kot priljubljen ali kot zaznamek (odvisno od uporabljenega brskalnika).

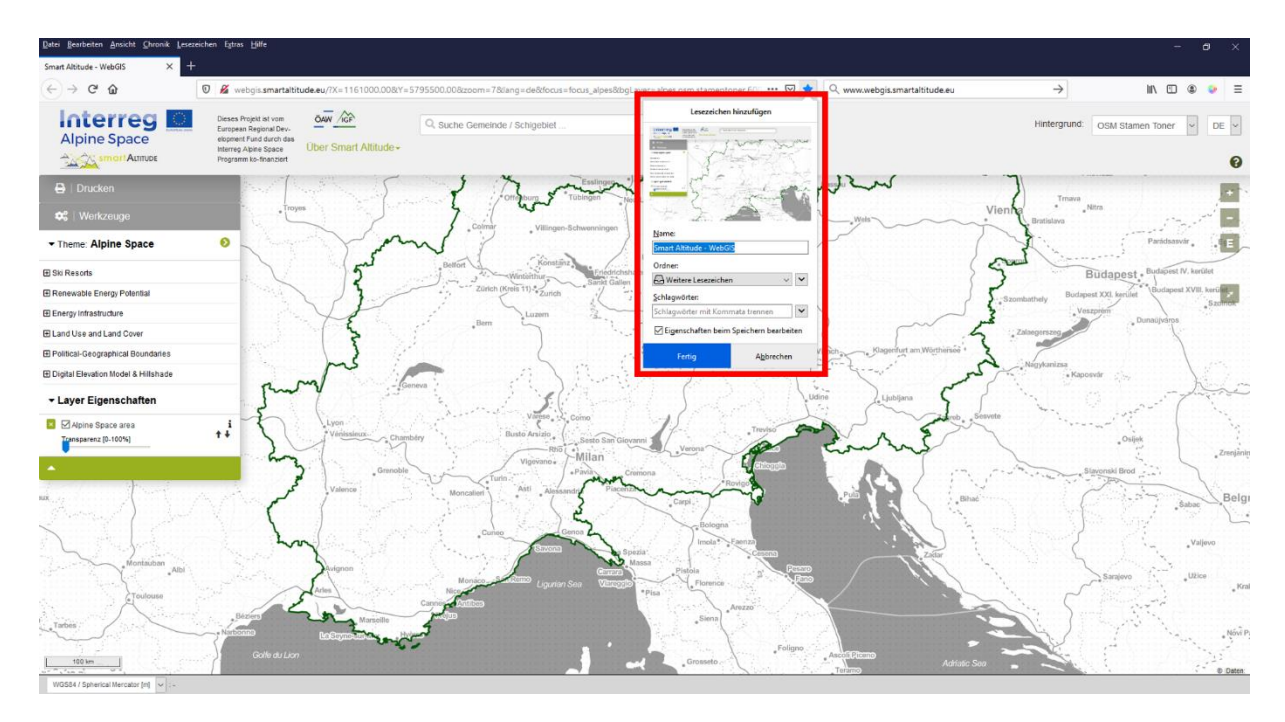

#### <span id="page-45-0"></span>**6.3 Prenesite lastne rezultate projekta**

Nekaj rezultatov projekta je mogoče prenesti iz projekta Smart Altitude v obliki datoteke CSV. Prenesete lahko tudi sloje, ki ste jih izračunali sami. **Za te sloje je ob naslovu v polju »Parameter metapodatkov« viden simbol za prenos:**

- Vsi KPI-ji skupaj v eni datoteki CSV
- Dolžina prog na lokalno upravno enoto LAU
- Dolžina prog na smučarsko središče
- Biosferni rezervati (zaščitena območja strokovno predstavljena s strani Inštituta za interdisciplinarno raziskovanje gora (IGF))
- Nacionalni parki (zaščitena območja strokovno predstavljena s strani Inštituta za interdisciplinarno raziskovanje gora (IGF))
- Naravni parki (zaščitena območja strokovno predstavljena s strani Inštituta za interdisciplinarno raziskovanje gora (IGF))
- Svetovna kulturna dediščina (zaščitena območja strokovno predstavljena s strani Inštituta za interdisciplinarno raziskovanje gora (IGF))
- Storitev ekosistema biomase iz travinja (Biomasa -> Projekt AlpES)

Gospa Radovedna je zdaj dovolj samozavestna, da na seji sveta razloži in predstavi WebGIS. Poudariti želi, da je v WebGIS-u na voljo veliko podatkovnih nizov, ki pokrivajo široko paleto tem in so zelo pomembni za razvoj strategij prilagajanja in ublažitve, ki zadevajo smučišča.

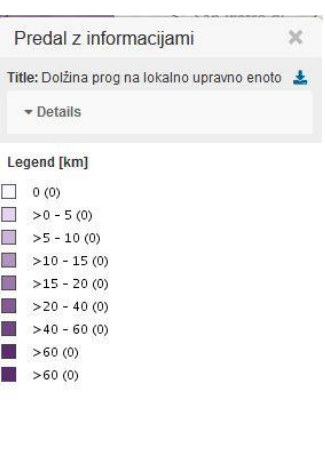

#### **BIBLIOGRAPHY**

Bartoschek, T. (2009): WebGIS für die Schule – ein Überblick. URL: https://www.researchgate.net/publication/236340662 WebGIS fur die Schule - ein Uberblick.

Curran, P. J. (1984): Geographic Information Systems. In: Area, Vol. 16, No. 2 (Jun., 1984), pp. 153-158. URL: www.jstor.org/stable/20002046.

Brang, P., Schönenberger, W., Ott, E. & Gardner, B., 2001. Forests as protection from natural hazards. The forests handbook 2, 53–81.

Dueker, K. J., & Kjerne, D. (1989): Multipurpose cadastre: Terms and definitions. American Society for Photo-grammetry and Remote Sensing.

Goodchild, M. F. (2009): Geographic Information System. In: Encyclopedia of Database Systems, pp. 1231-1236. Springer US. DOI: 10.1007/978-0-387-39940-9\_178. URL: http://link.springer.com/referenceworkentry/10.1007%2F978-0-387-39940-9\_178.

Painho, M., Cabral, P., Peixoto, M. & Sena, R. (2001): WebGIS as a Teaching Tool. URL: www.academia.edu/2861405/WebGIS\_as\_a\_teaching\_tool.

#### **Have fun generating your own Renewable Energy Potential and specific ski resorts related maps in the Alpine Space!**

Your IGF-Team:

Andreas Haller, Andreas Cziferszky, Annemarie Polderman, Lucia Felbauer & Oliver Bender

#### **Questions and Comments?**

Please send your comments and questions to feedback[at]smartaltitude.eu

#### **Contact details**

Institute for Interdisciplinary Mountain Research ICT Building, Technikerstraße 21a 6020 Innsbruck, Austria T: +43 512 507 49410 smartaltitude[at]mountainresearch.at www.mountainresearch.at